# **Alber Universal Xplorer Industrial and Telecom Monitors (UXIMe) and (UXTM) Battery Monitor**

Web Interface User's Guide

Vertiv Corporation 1050 Dearborn Drive Columbus, OH 43085 Tel: (954) 377-7101 Fax: (954) 377-7042 [www.vertivco.com](http://www.vertivco.com/) 590-2111-501A/SL-29426/4200-109

The information contained in this document is subject to change without notice and may not be suitable for all applications. While every precaution has been taken to ensure the accuracy and completeness of this document, Vertiv assumes no responsibility and disclaims all liability for damages resulting from use of this information or for any errors or omissions. Refer to other local practices or building codes as applicable for the correct methods, tools, and materials to be used in performing procedures not specifically described in this document.

The products covered by this instruction manual are manufactured and/or sold by Vertiv. This document is the property of Vertiv and contains confidential and proprietary information owned by Vertiv. Any copying, use or disclosure of it without the written permission of Vertiv is strictly prohibited.

#### **Notice to Users**

Vertiv Corporation reserves the right to make changes to this document without notice to any user or reseller of this product. Vertiv Corporation also reserves the right to substitute or terminate distribution of this document, with no obligation to notify any person or party of such substitutions or terminations.

### **Vertiv Customer Service**

Vertiv Customer Service is available Monday to Friday, 8:00AM to 4:30PM Eastern Time.

Telephone: (954) 377-7101 Fax: (954) 377-7042 Email: Alber-Service@vertivco.com www.VertivCo.com

Corporate Office Address: Vertiv Global Headquarters and Americas Headquarters 1050 Dearborn Drive Columbus, Ohio 43085

USA

590-2111-501A/SL-29426/4200-109 iii

## **Table of Contents**

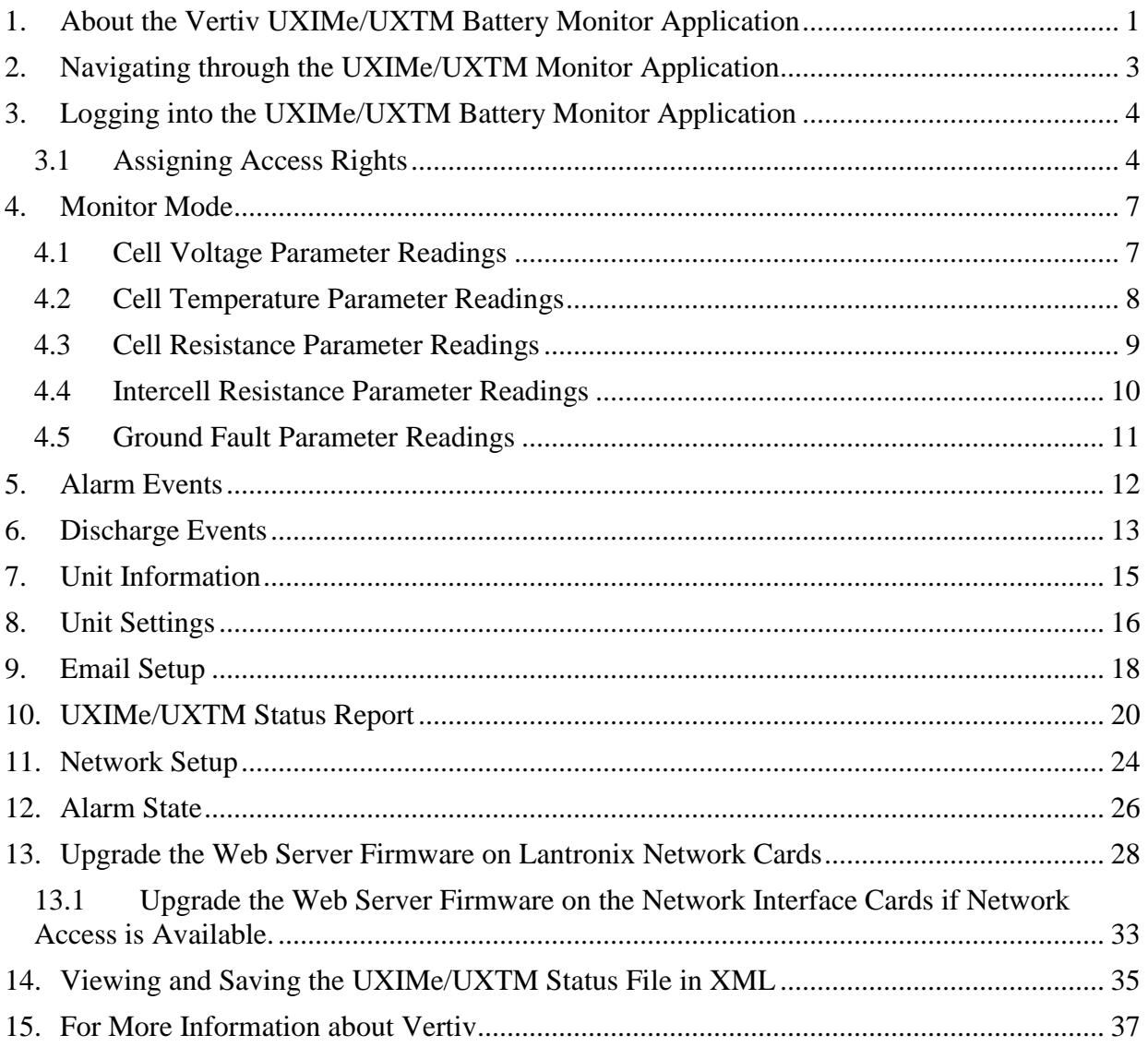

## **List of Figures**

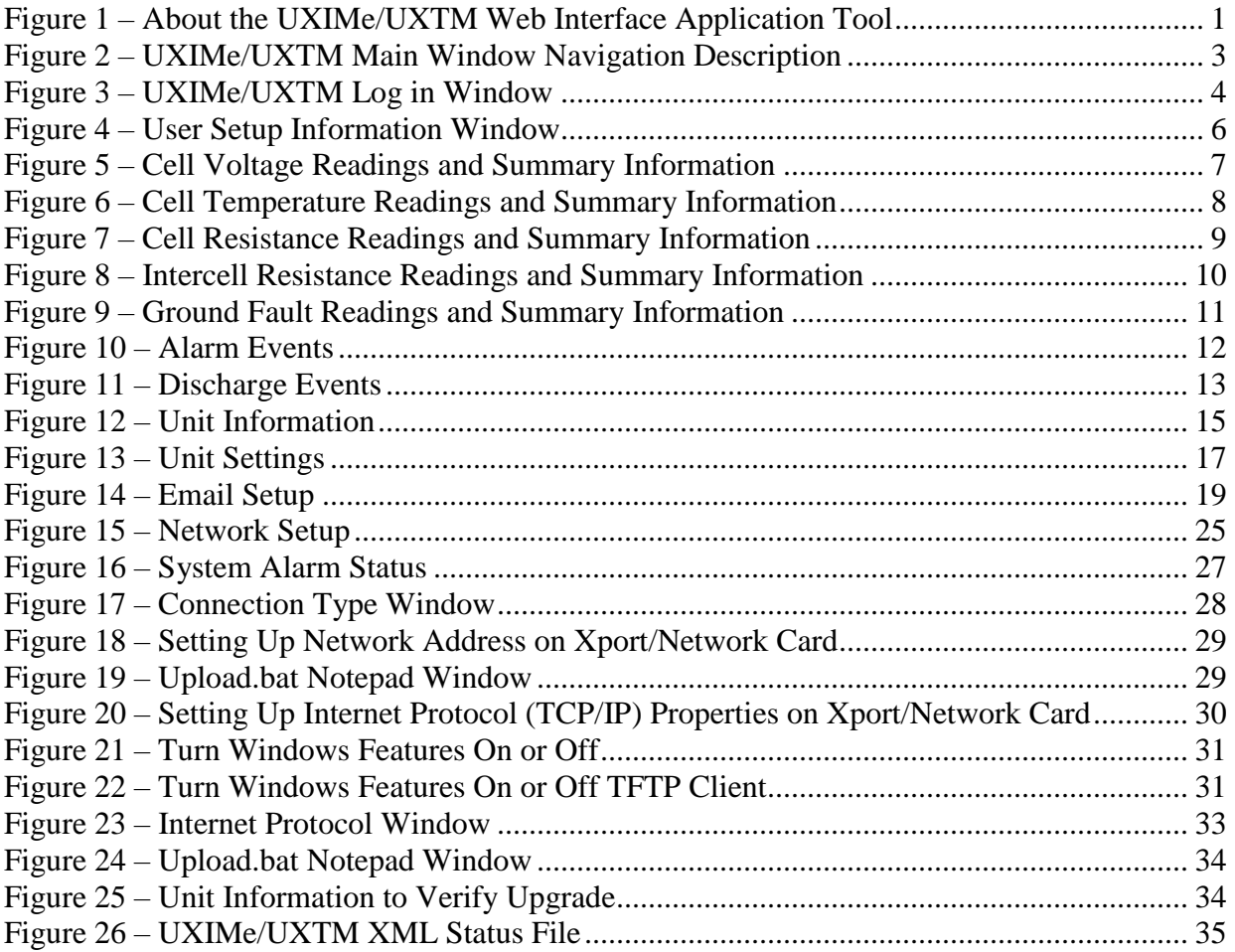

590-2111-501A/SL-29426/4200-109 vi

## <span id="page-7-0"></span>**1. About the Vertiv UXIMe/UXTM Battery Monitor Application**

The Universal Xplorer Industrial Monitor (UXIMe) and Universal Xplorer Telecom Monitor (UXTM) is a stationary battery monitor application designed for use in industrial or in DC powered data centers. The system architecture is a flexible design architecture for monitoring virtually any battery configuration using VLA, VRLA or NiCd technologies in 24 to 48VDC applications.

What sets Vertiv monitors apart from others is the ability to provide early warning of potential battery problems. The monitors check the state of health of each cell and its associated connections by performing a proactive, patented DC resistance test, a proven technology to reliably predict battery performance.

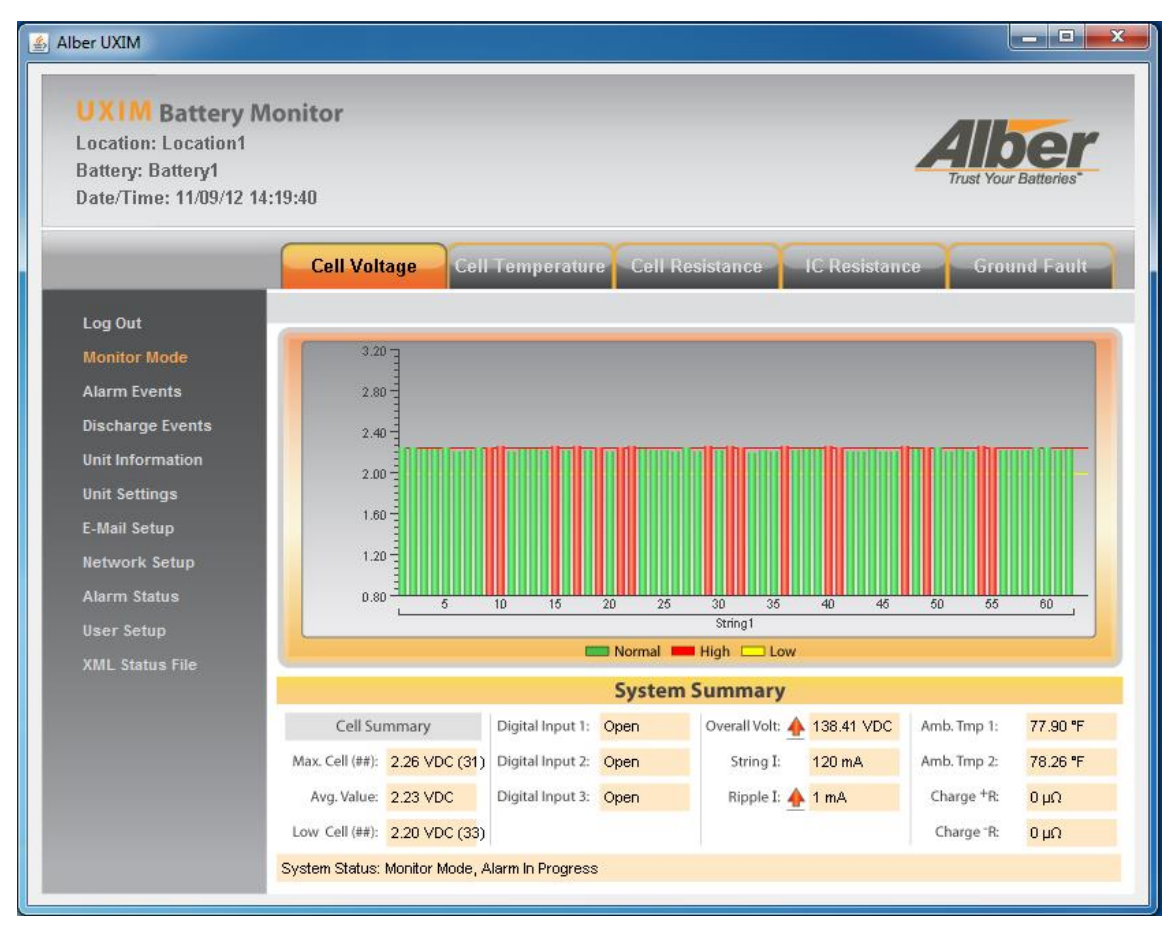

**Figure 1 – About the UXIMe/UXTM Web Interface Application Tool**

<span id="page-7-1"></span>The UXIMe/UXTM battery monitoring system, uses several views that provide intuitive utilization of the UXIMe/UXTM battery monitor application.

Real-time data viewing of all battery parameters including:

- **Monitor Mode** shows all system level parameters such as cell voltage, cell temperature, cell resistance, and intercell resistance.
- **Alarm Events** shows active alarm event number, start date and time, parameter, type, string, cell, and value.
- **Discharge events** shows discharge event number, start time, end time, string number, lowest over all voltage, highest intercell string current and end ambient.
- **Unit Information** shows model number, serial number, system configuration, installation date, firmware version, hardware version, applet version, server version, and manufacturer support site information.
- **Unit Settings** allows you to sync the computer date and time. Thresholds; high and low cell voltage (DC Volts), high and low cell resistance alarm (microhms), high intercell resistance alarm (microhms), high and low cell temperature alarm (ºF), high and low ambient temperature (ºF), high and low overall voltage (DC volts), high string current (DC amps), high ripple current (AC amps), high and low float current (DC amps), high cell to ambient temperature deviation (ºF), high discharge trigger (DC amps).
- **E-Mail Setup** outgoing server name, username, password, from address, email addresses, amount of attempts per recipient, amount of minutes between attempts, data schedule type, data on day of month, data day interval and start date.
- **Network Setup -** general has the following options; IP address, Web port, Netmask, UXIMe/UXTM port, gateway address, remote URL, and DNS address. SNMP has the following options; enable SNMP, SNMP port, Read community, write community, polling interval, trap interval, trap recipient 1 through 4, and MB download. Modbus has the following options; modbus port and register map download web address.
- **Alarm Status -** gives the ability to enable or disable the following alarms cell voltage alarm, cell temperature alarm, cell resistance alarm, ambient temperature alarm, overall voltage alarm, string current alarm, float current alarm, ripple current alarm, thermal runaway alarm, discharge alarm disable timer, and resistance test alarm disable timer

Other features include:

- Overall voltage of battery strings, cell temperature, cell internal resistance, and cell intercell resistance information are all accessible by clicking on the items in the system navigation pane.
- Start Test button for starting a cell resistance test and inter cell resistance test.
- Graphical real time data appears to show important information at a glance.
- Tabs allow for one click access to panels that allow for voltage, temperature, internal resistance, intercell resistance and other battery information.

## <span id="page-9-0"></span>**2. Navigating through the UXIMe/UXTM Monitor Application**

The battery monitoring system uses several views that provide intuitive utilization of the UXIMe/UXTM monitor application.

The toolbar node allows for quick access to select the following:

- Logging in and out Monitor Mode Alarm Events
- 
- Discharge Events Unit Information Unit Settings
- 
- 
- E-Mail Setup Net work Setup Alarm Status
- 
- -

Other features include:

- Customer, location, hardware, battery, battery cell voltage, and discharge information is accessible by clicking on items in the system navigation pane.
- Graphical real time data appears to show important information at a glance.
- Tabs allow for one click access to panels that allow for battery setup and other battery information, such as:
	-
	- cell voltage **•** cell temperature
	- - cell resistances intercell resistance

**Note**: For additional information on specific panels and setup, refer to the help text.

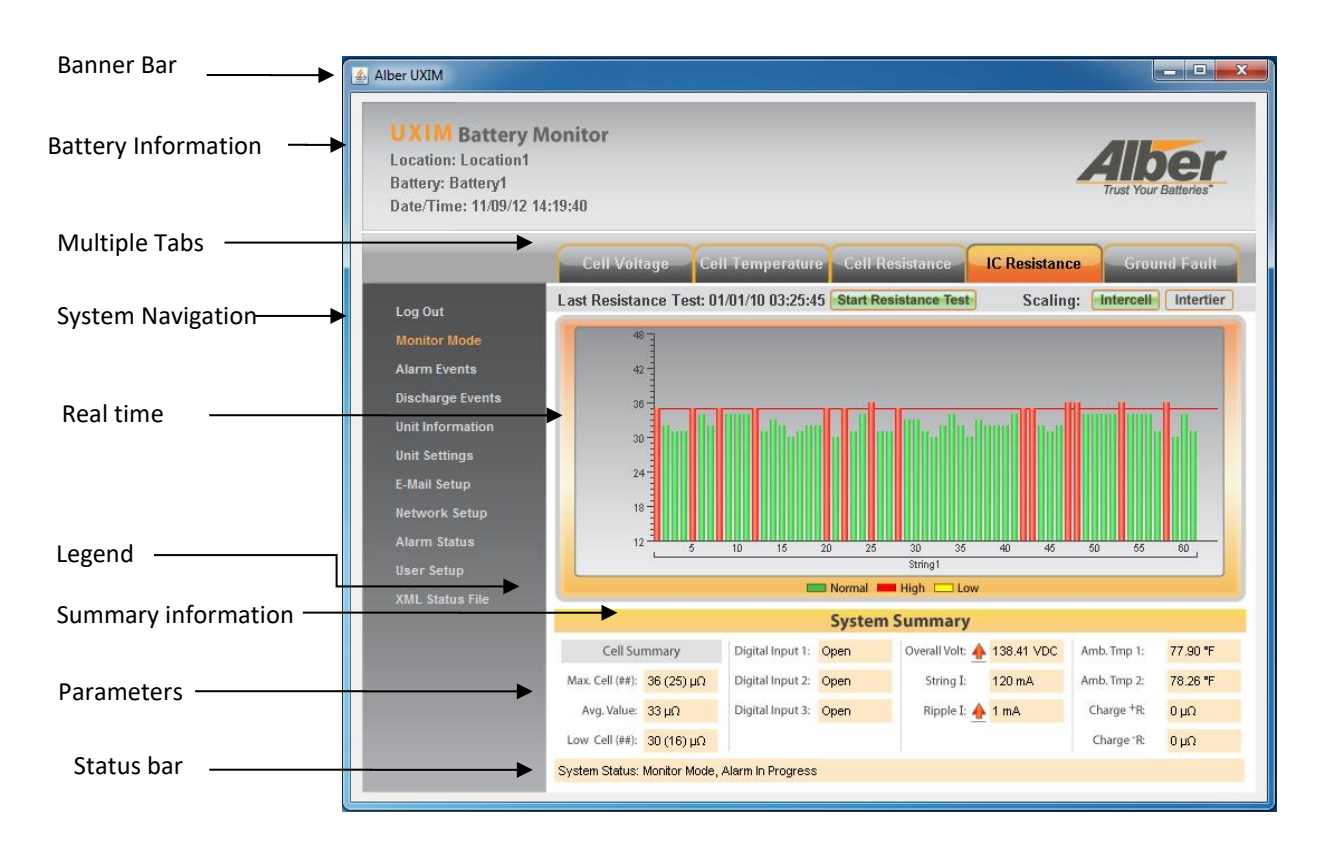

<span id="page-9-1"></span>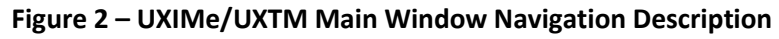

## <span id="page-10-0"></span>**3. Logging into the UXIMe/UXTM Battery Monitor Application**

In order to access the UXIMe/UXTM, you must log into the system. You are required to enter a username and password with assignable access rights. The UXIMe/UXTM system supports up to ten usernames and passwords.

To Log in to the UXIMe/UXTM Battery Monitor application, click **Log In**. The Password window appears.

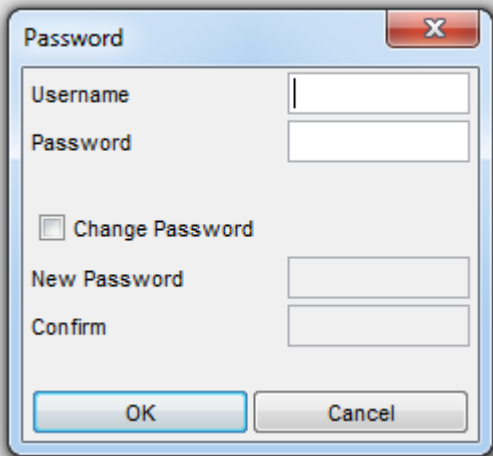

**Figure 3 – UXIMe/UXTM Log in Window**

<span id="page-10-2"></span>Minimum username and password requirements include ten of the following:

- **Lower case characters** can use any lower case letter from a through z.
- **Upper case characters** can use any upper case letter from A through Z
- **Numbers** can use any number from 1 through 9
- **Symbols**  Exclamation point!, open parenthesis (, closed parenthesis ), dash -, period ., Question mark ?, open bracket [, closed bracket ], and underscore \_.

**Note**: The Username is not case sensitive. The Password is case sensitive.

The default username is **admin** and password is **alber**. You will be prompted to change your password when using the default password. This password gives you administrative rights and the ability to setup other users and access rights.

### <span id="page-10-1"></span>**3.1 Assigning Access Rights**

After the Administrator creates a new user account and assigns access rights to a user, the user will be required to change the password upon the first login.

When creating a new user from the administrator login, the following functions will be accessible or denied based on privileges.

- 1. In the left pane, select **User Setup**. The User Setup window appears allowing you to add users, and passwords with the following privilege selections:
	- **User Setup** allows the user access to select all setup items and has the ability to setup new user accounts on the system. **Note**: If User Setup is not selected, the User setup will not be displayed in the left hand pane at the bottom of the window.
	- **Perform Resistance Test** allows the user access to be able to start and stop resistance tests on the system.
	- **Acknowledge Alarms** allows the user access be able to acknowledge battery alarm events on the system.
	- **Reset Alarms** allows the user access to be able to reset any battery alarm on the system.
	- **Delete Discharge events** allows the user access to be able to delete a discharge event on the system.
	- **Change unit setting and time** allows the user access to be able to change a unit setting and/or unit time.
	- **Change Email setting** allows the user access to be able to change an Email address.
	- **Change Network setting** allows the user access to be able to change the network settings, for example general settings has IP address, SNMP settings has MIB Download or Modbus settings has Modbus port.

### Logging into the UXIMe/UXTM Battery Monitor Application

|                                            |          |          |                          |                          | <b>User Setup</b>       |                          |                                |                          |                          |                          |              |
|--------------------------------------------|----------|----------|--------------------------|--------------------------|-------------------------|--------------------------|--------------------------------|--------------------------|--------------------------|--------------------------|--------------|
| Log Out                                    | Username | Password | Setup                    | User Perform<br>R-Test   | Ack<br>Alarms           | Reset<br>Alarms          | <b>Delete</b><br>Dischgs Setup | Unit                     | Email<br>Setup           | Network<br>Setup         |              |
| <b>Monitor Mode</b><br><b>Alarm Events</b> | User     | pass     | $\triangledown$          | $\overline{\mathsf{v}}$  | $\overline{\mathbf{v}}$ | $\overline{\mathbf{v}}$  | $\triangledown$                | $\overline{\mathbf{v}}$  | $\overline{\mathbf{v}}$  | $\triangledown$          | Clear        |
| <b>Discharge Events</b>                    |          |          | $\Box$                   | $\Box$                   | $\Box$                  | $\Box$                   | $\Box$                         | $\Box$                   | $\blacksquare$           | $\overline{\phantom{a}}$ | Clear:       |
| <b>Unit Information</b>                    |          |          | $\Box$                   | $\blacksquare$           | $\Box$                  | $\blacksquare$           | $\Box$                         | $\Box$                   | $\Box$                   | $\blacksquare$           | Clear        |
| <b>Unit Settings</b>                       |          |          | $\Box$                   | $\overline{\phantom{a}}$ | $\Box$                  | $\Box$                   | $\Box$                         | $\Box$                   | $\overline{\phantom{a}}$ | $\overline{\phantom{a}}$ | Clear        |
| <b>E-Mail Setup</b>                        |          |          | $\Box$                   | $\blacksquare$           | $\blacksquare$          | $\blacksquare$           | $\blacksquare$                 | $\Box$                   | $\blacksquare$           | $\overline{\phantom{a}}$ | Clear        |
| <b>Network Setup</b>                       |          |          | $\Box$                   | $\blacksquare$           | $\Box$                  | $\Box$                   | $\Box$                         | $\Box$                   | $\overline{\phantom{a}}$ | $\Box$                   | Clear        |
| <b>Alarm Status</b>                        |          |          | $\Box$                   | $\blacksquare$           | $\Box$                  | $\Box$                   | $\Box$                         | $\Box$                   | $\overline{\phantom{a}}$ | $\Box$                   | <b>Clear</b> |
| <b>User Setup</b>                          |          |          | $\overline{\phantom{a}}$ | $\overline{\phantom{a}}$ | $\Box$                  | $\overline{\phantom{a}}$ | $\blacksquare$                 | $\blacksquare$           | $\Box$                   | $\overline{\phantom{a}}$ | Clear        |
| <b>XML Status File</b>                     |          |          | $\overline{\phantom{a}}$ | $\blacksquare$           | $\Box$                  | $\Box$                   | $\Box$                         |                          | $\Box$                   | $\overline{\phantom{a}}$ | Clear        |
|                                            |          |          | $\Box$                   | $\Box$                   | $\blacksquare$          | $\Box$                   | $\blacksquare$                 | $\overline{\phantom{a}}$ | $\Box$                   | $\blacksquare$           | Clear        |

**Figure 4 – User Setup Information Window**

- <span id="page-12-0"></span>2. To clear all user settings for a specific user, click the **Clear** button.
- 3. After all user settings are complete, click **Save.** The user settings are then saved for those users appearing in the username list.

## <span id="page-13-0"></span>**4. Monitor Mode**

To access the monitor mode, on the left pane of the **UXIMe/UXTM** window in the system navigation area, click **Monitor Mode**. This is the default window for the UXIMe/UXTM Battery Monitor application. In normal monitor mode, the system continuously scans the following parameter readings:

- Cell Voltage
- Cell Temperature (optional)
- Overall Volts
- String Current (string, float and ripple)
- Ambient Temperature
- Digital Input's

Each parameter is constantly compared to the previously scanned value and, if the value exceeds an alarm threshold, the unit triggers an alarm event. During this alarm event, (if configured) the system can send an email notification of the particular alarm event.

### <span id="page-13-1"></span>**4.1 Cell Voltage Parameter Readings**

The cell voltage tab shows a graphical status of the voltage. Threshold level lines for high and low will appear in the graph. These graphs are used for determining minimum and maximum threshold levels. It also shows the high and low cell voltage thresholds, the overall summary of each associated cell summary with voltage readings of, max, average and low with cell number in parenthesis, overall voltage, ambient temperature, digital inputs, string current, ripple current, and system status.

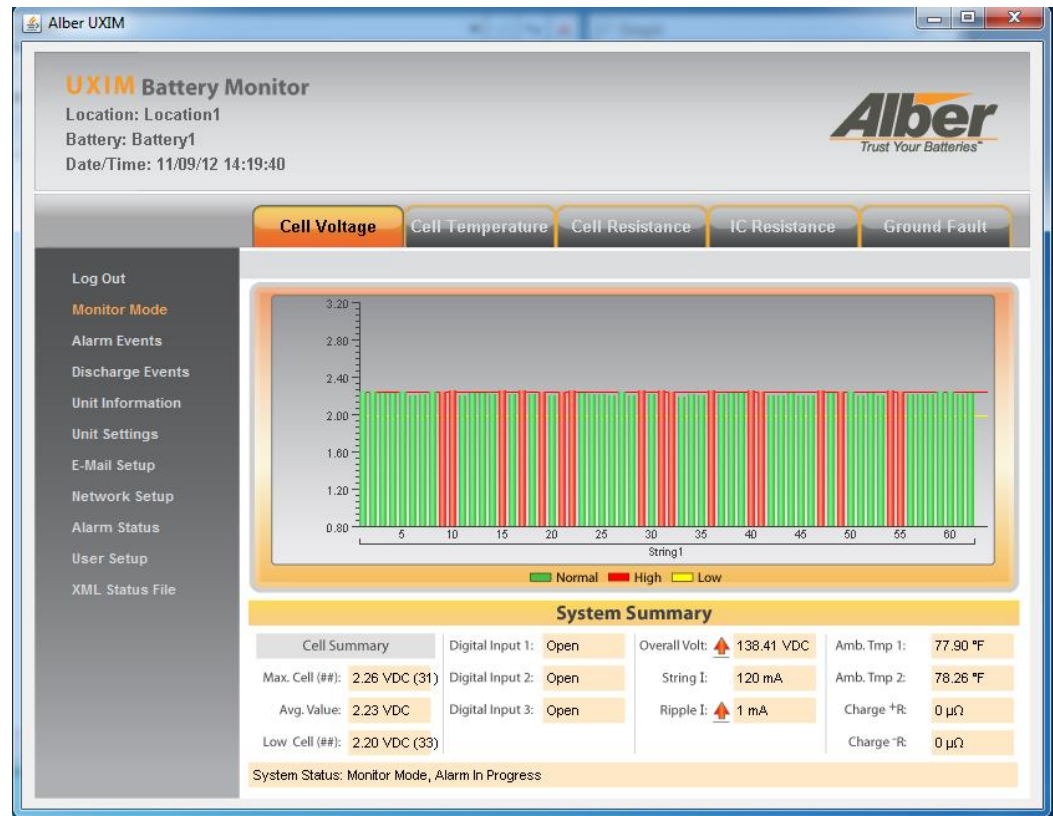

<span id="page-13-2"></span>**Figure 5 – Cell Voltage Readings and Summary Information**

### <span id="page-14-0"></span>**4.2 Cell Temperature Parameter Readings**

The cell temperature tab shows a graphical status of the temperature readings. Threshold level lines will appear in the graph. These graphs are used for determining minimum and maximum threshold levels. It also shows the high and low cell voltage thresholds, the overall summary of each associated cell summary with temperature readings of, max, average and low with cell number in parenthesis, overall voltage, ambient temperature, digital inputs, string current, ripple current, and system status.

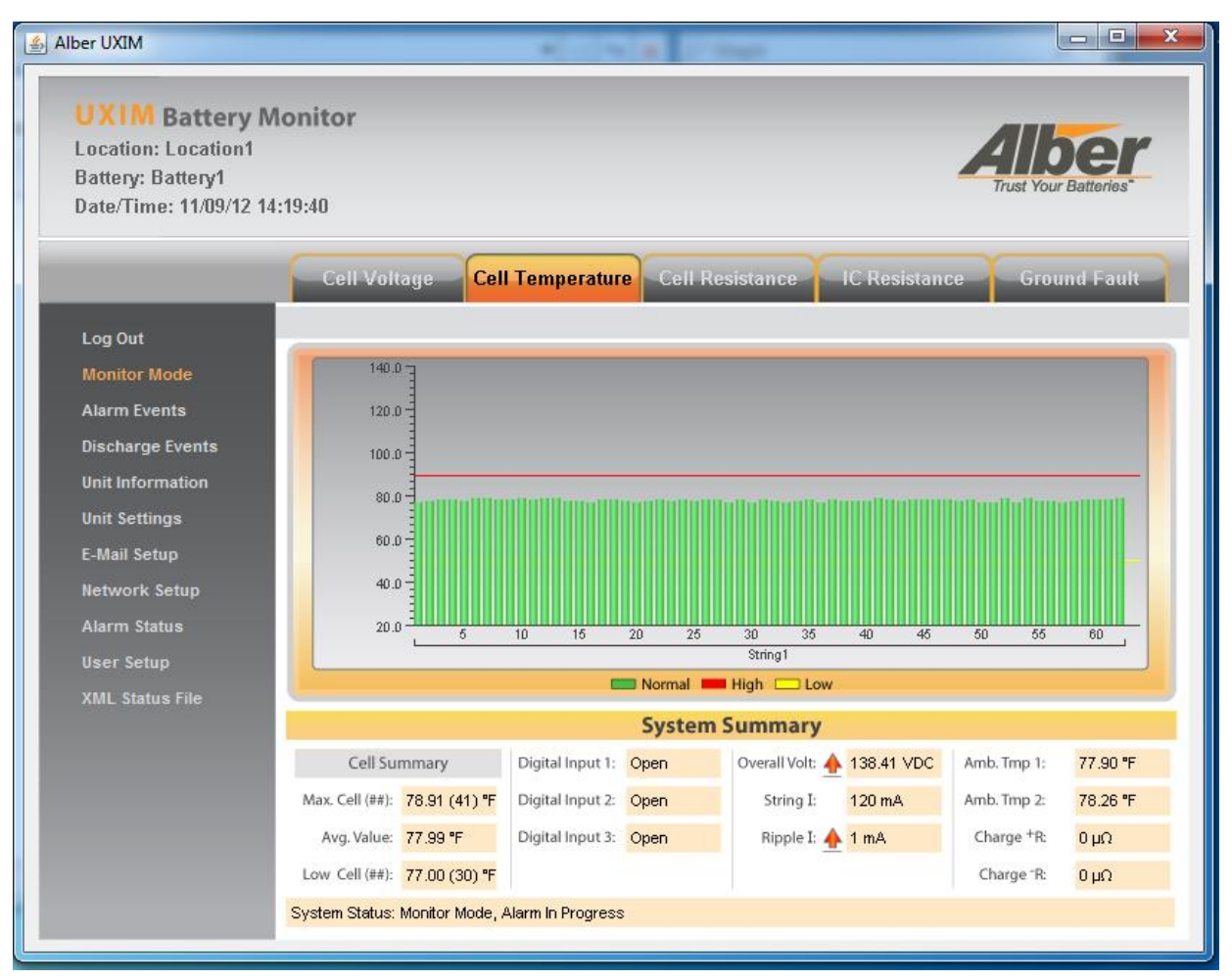

<span id="page-14-1"></span>**Figure 6 – Cell Temperature Readings and Summary Information**

### <span id="page-15-0"></span>**4.3 Cell Resistance Parameter Readings**

The cell resistance tab shows a graphical status of the resistance readings. Threshold level lines will appear in the graph. These graphs are used for determining minimum and maximum threshold levels. It also shows the high and low cell resistance thresholds, the overall summary of each associated cell summary with resistance readings of, max, average and low with cell number in parenthesis, overall voltage, ambient temperature, digital inputs, string current, ripple current, and system status.

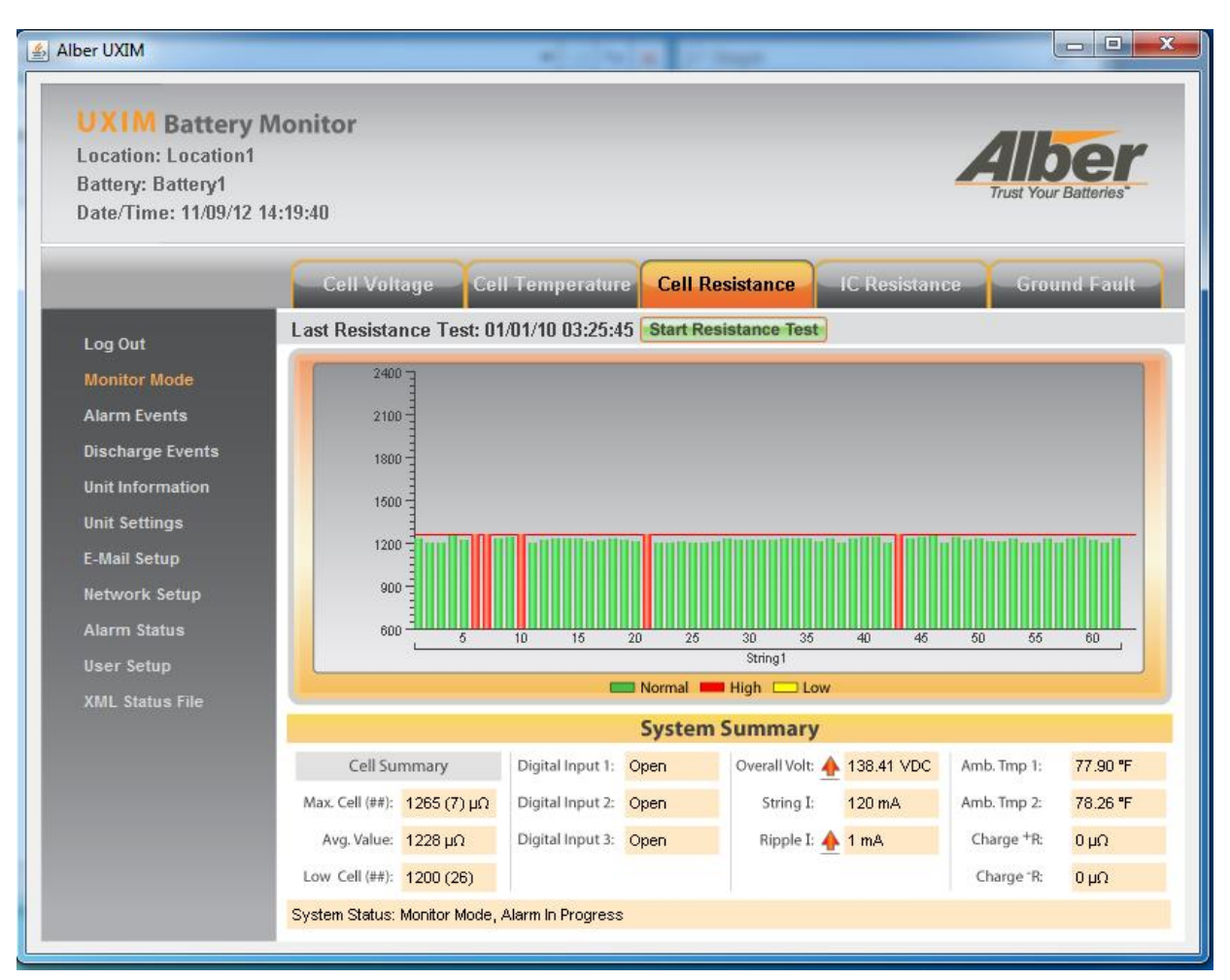

<span id="page-15-1"></span>**Figure 7 – Cell Resistance Readings and Summary Information**

### <span id="page-16-0"></span>**4.4 Intercell Resistance Parameter Readings**

The intercell cell resistance tab shows a graphical status of the resistance readings. Threshold level lines will appear in the graph. These graphs are used for determining minimum and maximum threshold levels. It also shows the high and low intercell cell resistance thresholds, the overall summary of each associated cell summary with resistance readings of, max, average and low with cell number in parenthesis, overall voltage, ambient temperature, digital inputs, string current, ripple current, and system status.

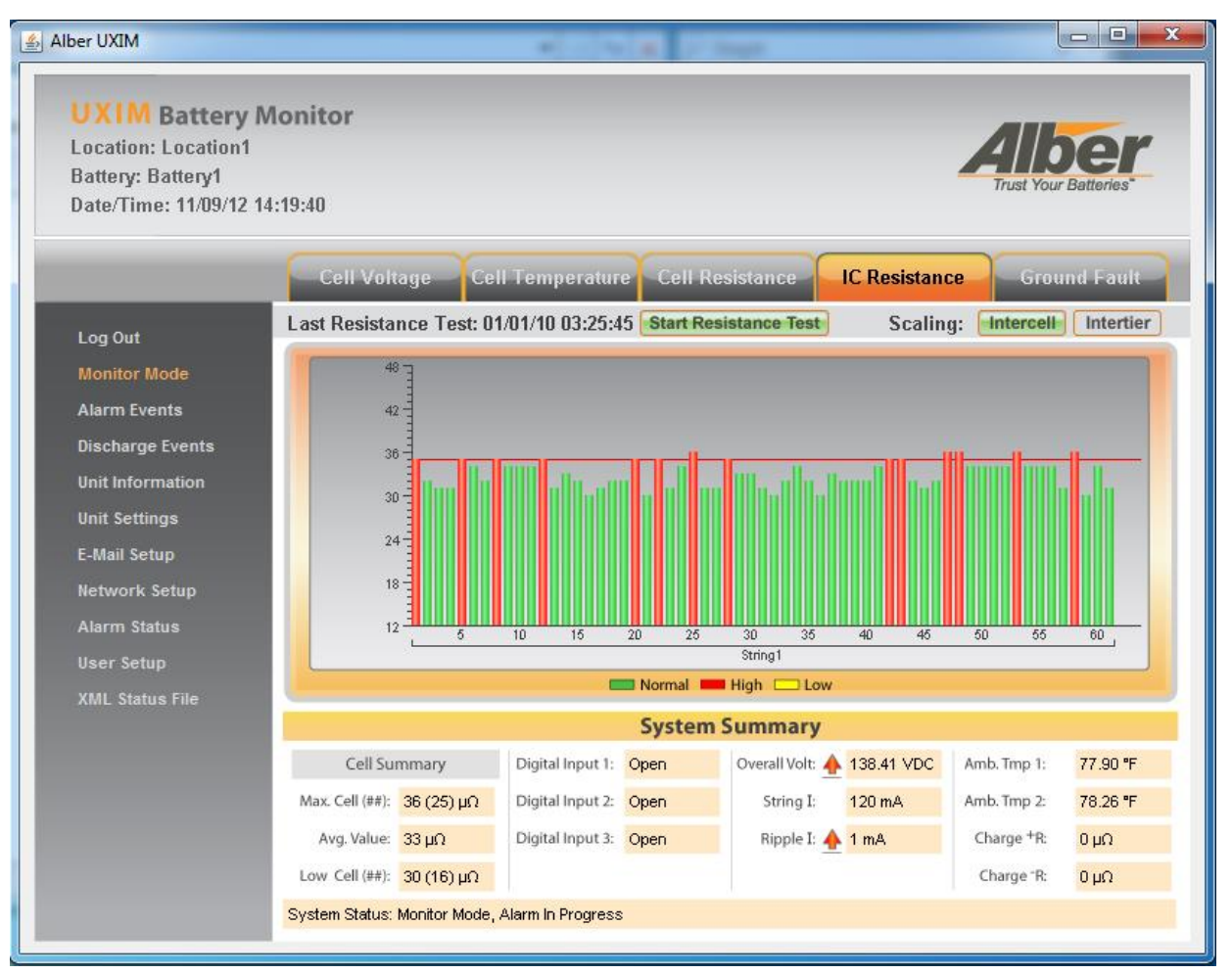

<span id="page-16-1"></span>**Figure 8 – Intercell Resistance Readings and Summary Information**

### <span id="page-17-0"></span>**4.5 Ground Fault Parameter Readings**

The ground fault tab shows a graphical status of the ground fault readings. Threshold level lines will appear in the graph. These graphs are used for determining minimum and maximum threshold levels. It also shows the high and low ground fault thresholds, the overall summary of each associated string summary with ground fault readings of, max, average and low with string name and system status.

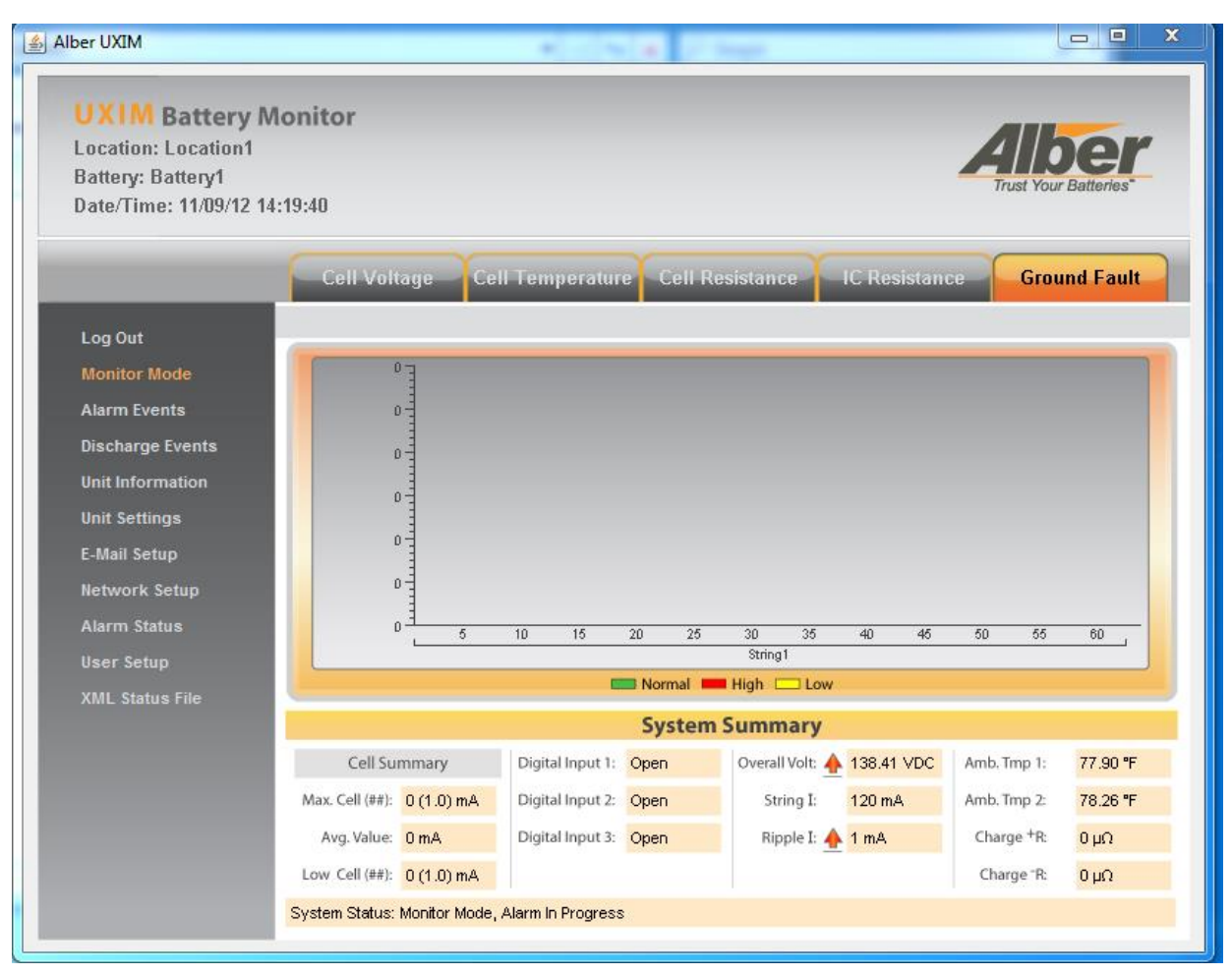

**Note**: This feature is not available at this time. Coming soon!

<span id="page-17-1"></span>**Figure 9 – Ground Fault Readings and Summary Information**

## <span id="page-18-0"></span>**5. Alarm Events**

To access alarm events, on the left pane of the **UXIMe/UXTM** window in the system navigation area, click **Alarm Events**. The alarm events window shows all the system alarm events. The system is continuously scanning against the thresholds set under unit settings. When a threshold is violated, the system will create an event with the following information:

- **Event** shows the event name
- **Start Date/Time** shows the starting date and time of the event
- **Parameter** shows the name of the parameter
- **Type** shows the type of event
- **String** shows the name of the string
- **Cell** shows the cell number
- **Value** shows the parameters actual real-time value

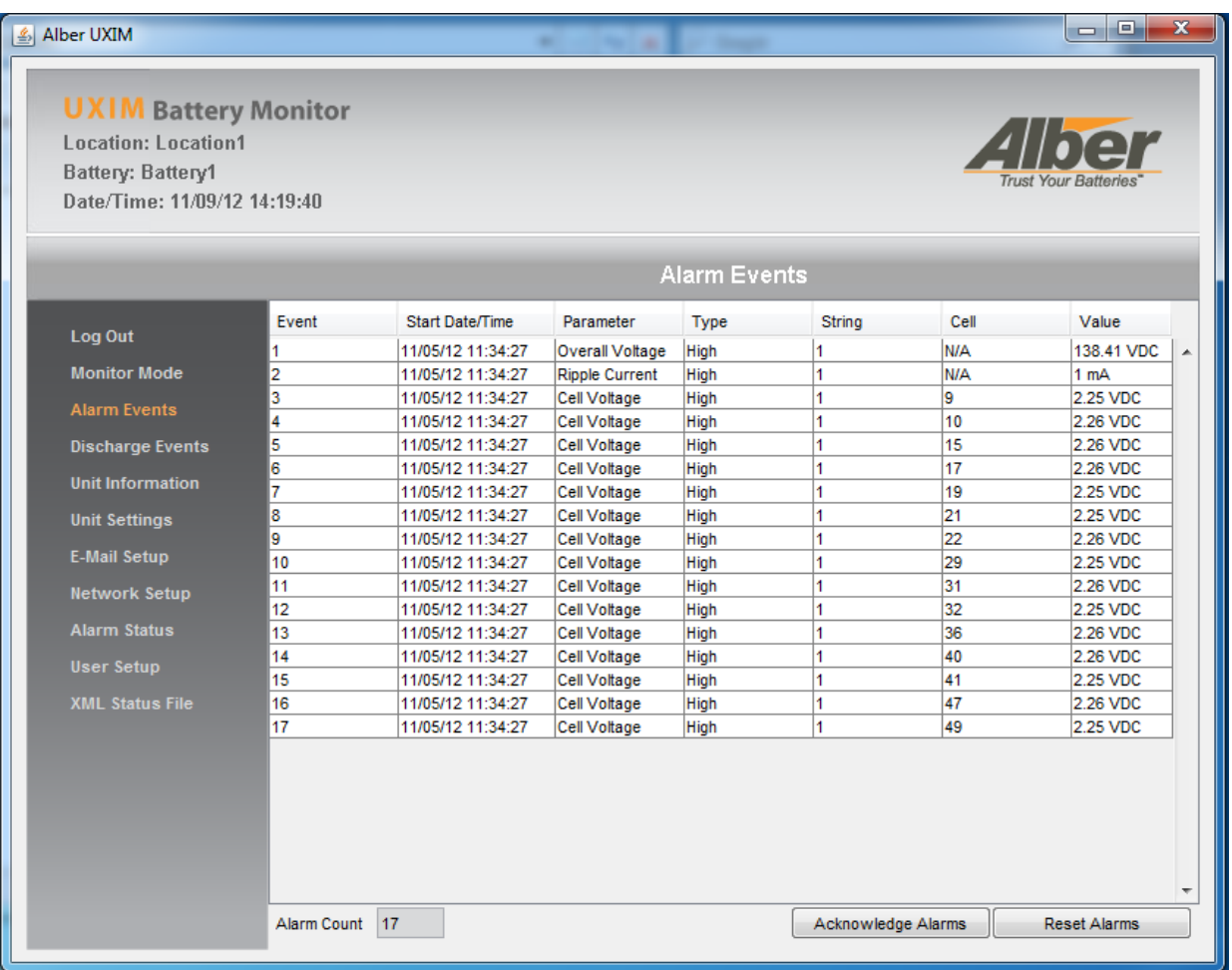

#### **Figure 10 – Alarm Events**

<span id="page-18-1"></span>The system counts each event and gives you a total number at the bottom of the window. The user may **Acknowledge Alarms** or **Reset Alarms** that were previously scanned alarm events.

## <span id="page-19-0"></span>**6. Discharge Events**

To access discharge events, on the left pane of the **UXIMe/UXTM** window in the system navigation area, click **Discharge Events**. The discharge events window shows all the system discharges.

If a discharge is detected, the system goes into a data logging mode and stores discharge start and end times, the lowest overall voltage reached, and the highest string current reached during the discharge event. The following information is recorded and displayed for each discharge event:

- **Event** shows the discharge event number
- **Start Time** shows the starting date and time of the discharge event
- **End Time** shows the end date and time of the discharge event
- **String** shows the name of the string that was discharged
- **Low OV** shows the low overall voltage during the discharge event
- **High I**  shows the high intercell value during the discharge event
- **End Ambient -** shows the ambient temperature at the end of the discharge event in Celsius and/or Fahrenheit.

 $\sim$   $\sim$   $\sim$   $\sim$ 

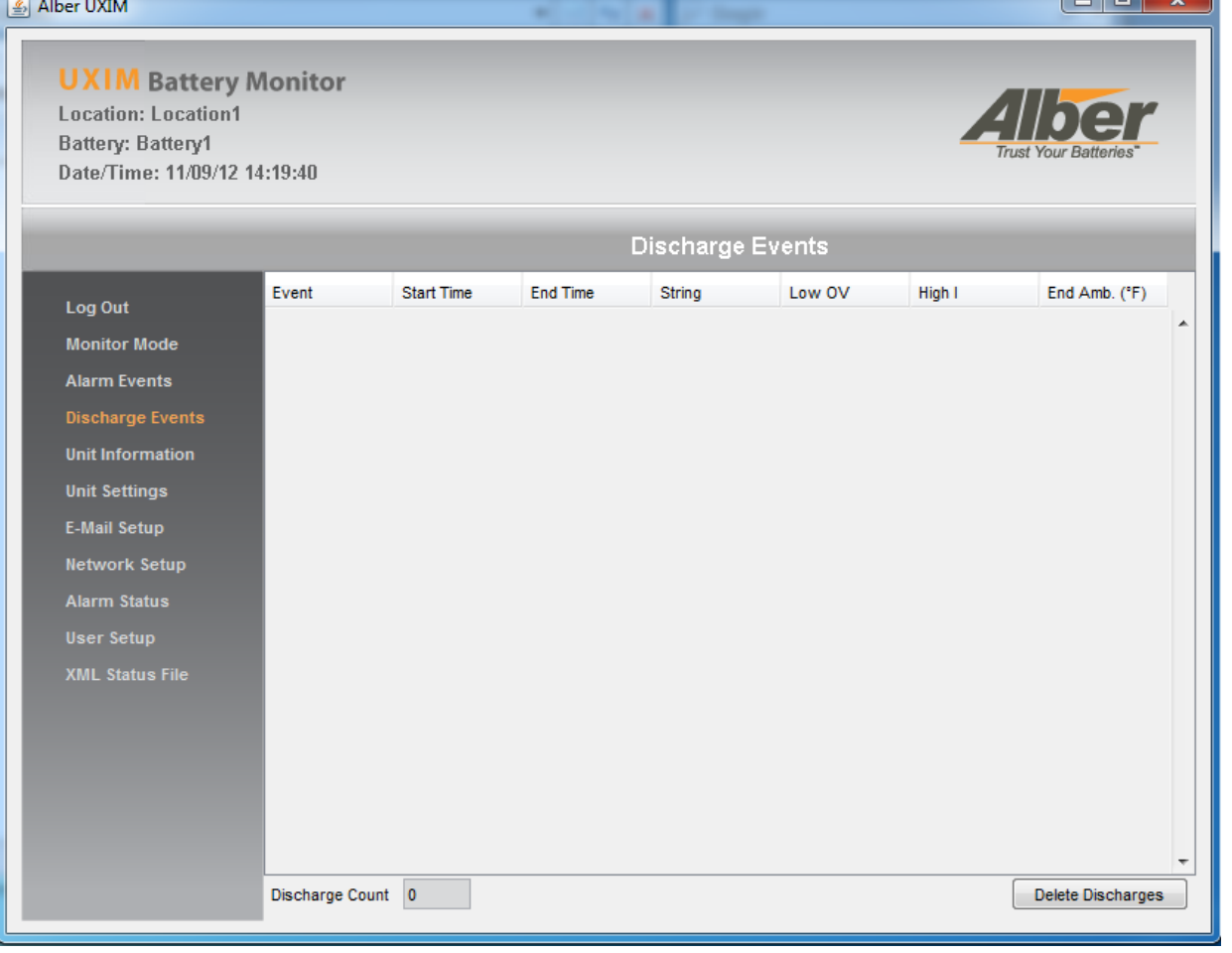

<span id="page-19-1"></span>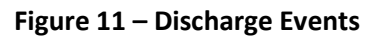

### Discharge Events

The system counts each discharge event and gives you a total number at the bottom of the window. The user may **Delete Discharges** that are listed in the **Discharge Event** window.

## <span id="page-21-0"></span>**7. Unit Information**

To access information about the units, on the left pane of the **UXIMe/UXTM** window, in the system navigation area, click **Unit Information**. The unit information window shows all the details about the unit and system.

The unit information describes all the information about the system you are monitoring. The following information is shown:

- **Model Number** shows the model number of the device.
- **Serial Number** shows the serial number of the device.
- **System Configuration** shows the system configuration of the string.
- **Install Date** shows the date of the installation.
- **Firmware Version** shows the firmware version number of the device.
- **Hardware Version** shows the hardware version number of the device.
- **Applet Version** shows the applet version number of the application.
- **Server Version** shows the server version number of the application.
- **Manufacturer Support** gives the Web address of Vertiv for future reference of support.

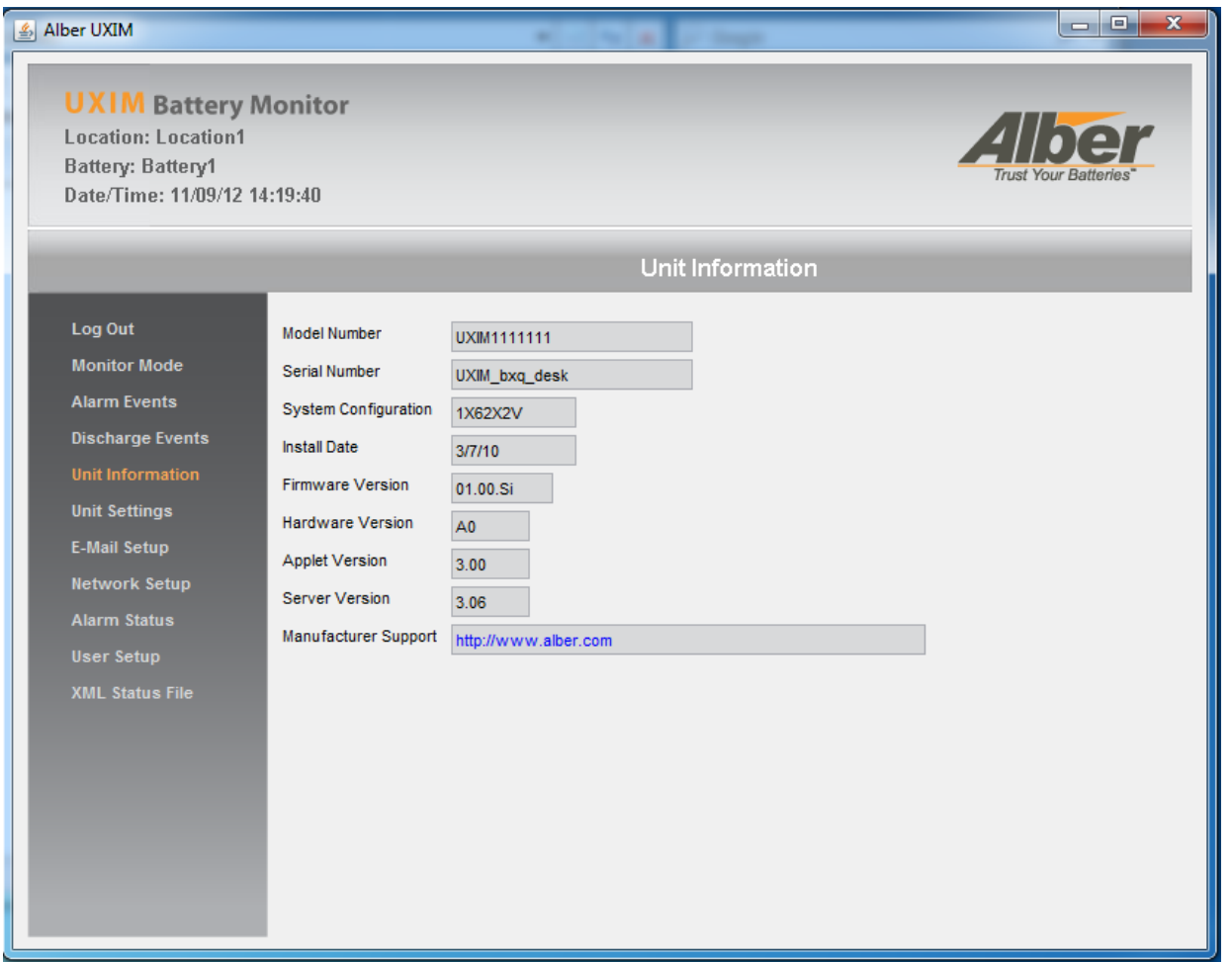

<span id="page-21-1"></span>**Figure 12 – Unit Information**

## <span id="page-22-0"></span>**8. Unit Settings**

To view and access unit settings and its thresholds, on the left pane of the **UXIMe/UXTM** window, in the system navigation area, click **Unit Settings**. The unit settings window shows all the details about the unit and it settings for the system.

A Thermal Runaway alarm will appear if the thresholds exceed deviation levels in the cell to ambient temperature in degrees.

The following unit settings can be viewed, modified and saved:

- **Computer Date/Time** the date and time can be displayed. Click Sync to sync the current time of the UXIMe/UXTM to the current time of the computer.
- **Resistance Test Frequency (days)** shows the amount of days the resistance test is initiated

The following unit threshold settings can be viewed, modified and saved:

- **Cell Voltage Alarm (VDC)** is used to set the high and low cell voltage alarm (VDC)
- **Cell Resistance Alarm (µΩ)** is used to set the high and low cell resistance alarm (µΩ)
- **Intercell Resistance Alarm (µΩ)** is used to set the high intercell resistance alarm (µΩ)
- **Cell Temperature Alarm (**°**F)** is used to set the high and low cell temperature alarm in degrees°
- **Ambient Temperature Alarm (°F)** is used to set the high and low ambient temperature alarm in degrees°
- **Overall Voltage Alarm (VDC)** is used to set the high and low overall voltage alarm (VDC)
- **String Current Alarm (A DC)** is used to set the high string current alarm (A DC)
- **Ripple Current Alarm (AAC)** is used to set the high ripple current alarm (AAC)
- **Float Current Alarm (mA DC)** is used to set the high and low float current alarm (mA DC)
- **Cell To Ambient Temp Deviation (°F)** is used to set the high cell to ambient temp deviation in degrees°
- **Discharge Trigger Current (A DC)** is used to set the high discharge trigger current (A DC).
- **Temperature Scale –** is used to set the temperature scale option to Celsius or Fahrenheit.

### Unit Settings

| <b>UXIM Battery Monitor</b><br><b>Location: Location1</b><br>Battery: Battery1<br>Date/Time: 11/09/12 14:19:40 |                                |                   |                                                           | <i>Your Batterie</i> |  |  |  |
|----------------------------------------------------------------------------------------------------|--------------------------------|-------------------|-----------------------------------------------------------|----------------------|--|--|--|
|                                                                                                    |                                |                   |                                                           |                      |  |  |  |
|                                                                                                    |                                |                   | <b>Unit Settings</b>                                      |                      |  |  |  |
| Log Out                                                                                                    | <b>Computer Date/Time</b>      | 11/09/12 15:14:37 | Sync                                                      |                      |  |  |  |
| <b>Monitor Mode</b>                                                                                            | High Ambient Temp (°F)         | 90.0              | R-Test Freq (days)                                        | 0                    |  |  |  |
| <b>Alarm Events</b>                                                                                            | Low Ambient Temp (°F)          | 50.0              | High Cell Voltage (VDC)                                   | 2.250                |  |  |  |
| <b>Discharge Events</b>                                                                                        | High Overall Voltage (VDC)     | 60.0              | Low Cell Voltage (VDC)<br>2.000                           |                      |  |  |  |
| <b>Unit Information</b>                                                                                        | Low Overall Voltage (VDC)      | 40.0              | High Cell Resistance $(\mu \Omega)$                       | 1260                 |  |  |  |
| <b>Unit Settings</b>                                                                                           | High String Current (DC A)     | 200               | Low Cell Resistance $(\mu \Omega)$<br>High Cell Temp (°F) |                      |  |  |  |
| <b>E-Mail Setup</b>                                                                                            | High Ripple Current (AC A)     | 1                 |                                                           |                      |  |  |  |
| <b>Network Setup</b>                                                                                           | High Float Current (DC mA)     | 5000              | Low Cell Temp (°F)                                        | 50.0                 |  |  |  |
| <b>Alarm Status</b>                                                                                            | Low Float Current (DC mA)      | 20                | High Intercell Resistance ( $\mu\Omega$ )                 | 35                   |  |  |  |
| <b>User Setup</b>                                                                                              | Cell To Ambient (°F)           | 5.0               |                                                           |                      |  |  |  |
| <b>XML Status File</b>                                                                                         | Discharge Trigger (DC A)       | 5                 | Intertier String<br>Cell                                  | High $\mu\Omega$     |  |  |  |
|                                                                                                    | Runaway Cell To Ambient (°F)   | 5.0               | Intertier 1<br>3                                          | 501<br>▼             |  |  |  |
|                                                                                                    | Runaway Float Current (DC mA)  | 2000              | Intertier 2<br>5                                          | 502<br>▼             |  |  |  |
|                                                                                                    | Ground Fault Current (DC mA)   | 5                 | Intertier 3<br>7<br>▼                                     | 503<br>۰             |  |  |  |
|                                                                                                    | Enable Charger Cable           | г                 | Intertier 4<br>21                                         | 504<br>▼             |  |  |  |
|                                                                                                    | Charger Cable + $(\mu \Omega)$ | 56832             | <b>Temperature Scale</b>                                  | Fahrenheit           |  |  |  |
|                                                                                                    | Charger Cable - $(\mu \Omega)$ | 767               | Save<br>Cancel                                            |                      |  |  |  |

**Figure 13 – Unit Settings**

<span id="page-23-0"></span>Click **Save** to save all unit settings or click **Cancel** to not accept the changes made.

## <span id="page-24-0"></span>**9. Email Setup**

Use the UXIMe/UXTM email setup to send out emails of the UXIMe/UXTM status report and Unacknowledged alarms reports to review the following information:

- **Unit information** reports the model number and serial number
- **System information** reports the location name, battery name and string name.
- **Summary information** reports the ambient temperature, digital input 1 through 3, string overall voltage, string current and ripple current.
- **String information**  reports the cell number, cell voltage, cell temperature, cell resistance, and intercell resistance.
- **Alarm Events**  reports the start, date and time, parameters, type, string and cell name and value.
- **Discharge Events**  reports the start and end time, string name, low overall voltage, high intercell and end ambient temperature.

To view, modify and save e-mail setup, on the left pane of the **UXIMe/UXTM** window, in the system navigation area, click **E-Mail Setup**. The e-mail setup window shows all the details about setting up your email for system notification. The following email settings can be viewed, modified and saved:

- **Outgoing Server** enter the outgoing server name.
- **Username** enter name of the user.
- **Password** enter the password information.
- **From Address** enter the from email address name.
- **Email Addresses** enter e-mail address names that will receive the e-mail.
- **Incl Data -** use the checkbox to include an XML file of the data.
- **Attempts Per Recipient** include how many attempts to have the email sent to the email address.
- **Minutes Between Attempts** enter the minutes of time between attempting to send the email again since the prior one did not get sent.
- **Data Schedule Type** is used for selecting a method for scheduling data to be sent out. Use the pull down menu to enter the data schedule type. Selections are:
	- **Day of Month** use this selection to schedule the report of data information email to be sent out on a specific day of the month.
	- **Number of Days** use this selection to schedule the report of data information email to be sent out every x amount of days. For example every 5 days.
- **Data on Day of Month** enter a specific day of the month for the report of data information email to be sent out.
- **Data Day Interval** enter the number of days that should go by before sending out the next report of data information.

• **Start Date** - enter the exact month, day and year of when the start date should be for the first report to be sent. Use the pull down selections to pick the email report start date.

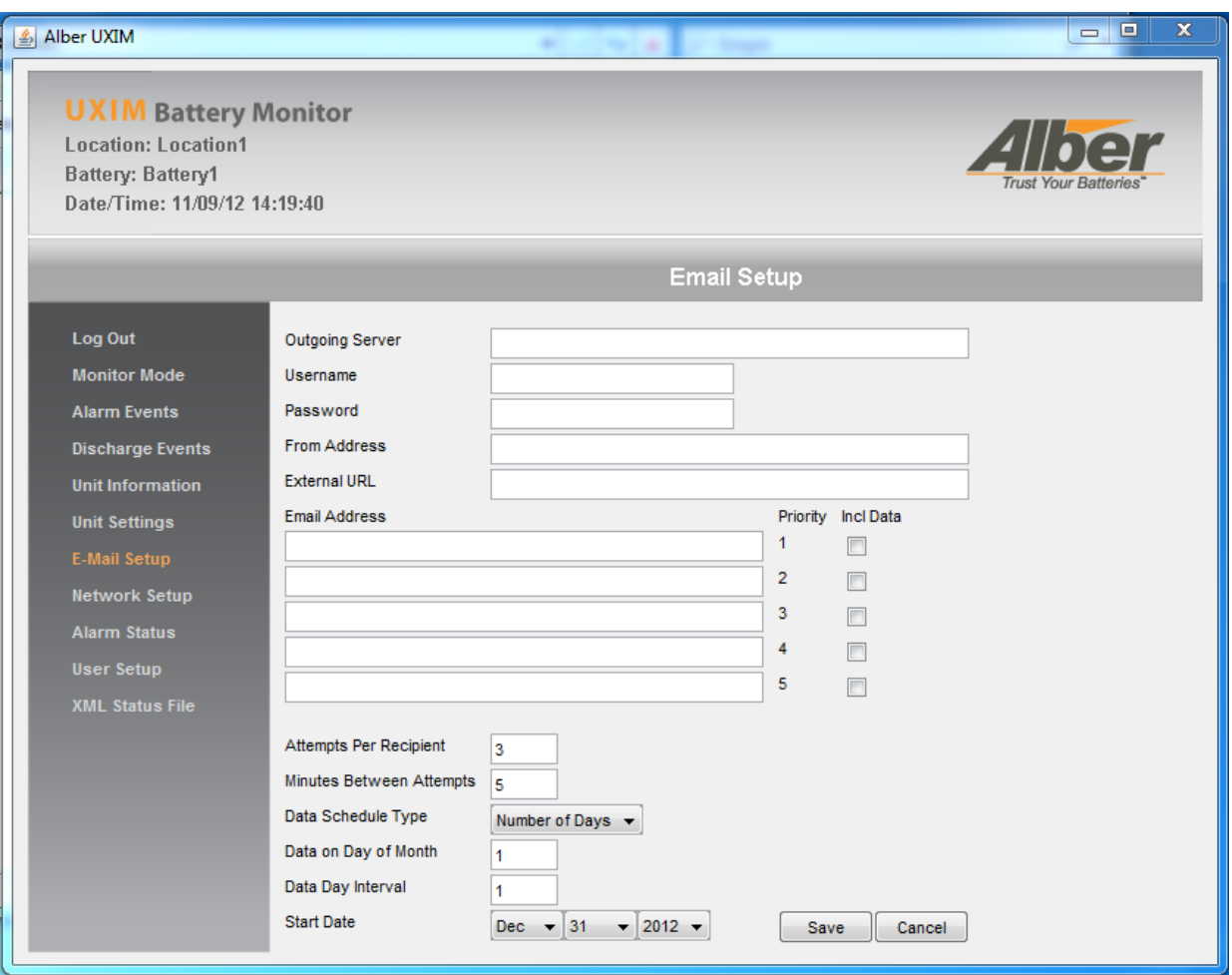

**Figure 14 – Email Setup**

<span id="page-25-0"></span>Click **Save** to save all unit settings or click **Cancel** to not accept the changes made.

## <span id="page-26-0"></span>**10. UXIMe/UXTM Status Report**

**The following is an example of a UXIMe/UXTM Status Report that was emailed by the system:**

#### **Unit Information**

Unit Model Number: 1007-100 Unit Serial Number: Proto35

To connect to this device click here: (IP Address)

#### **System Information**

System Location: Pompano Beach Battery Name: Battery1 String Name 1: String1 String Name 2: String2 String Name 3: String

#### **Summary Information**

Ambient Temperature: 25.1 Digital Input 1: Closed Digital Input 2: Closed Digital Input 3: Open String Overall Voltage 1: 53.9 String Overall Voltage 2: 53.0 String Overall Voltage 3: 53.0 String Current 1: 0.10 String Current 2: 0.10 String Current 3: 0.10 Ripple Current 1: 0 Ripple Current 2: 0 Ripple Current 3: 0

#### **String 1**

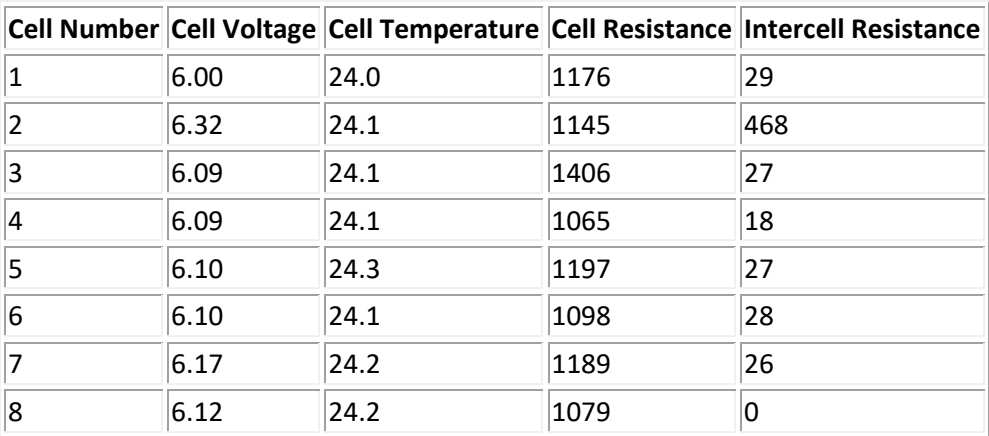

### UXIMe/UXTM Status Report

### **String 2**

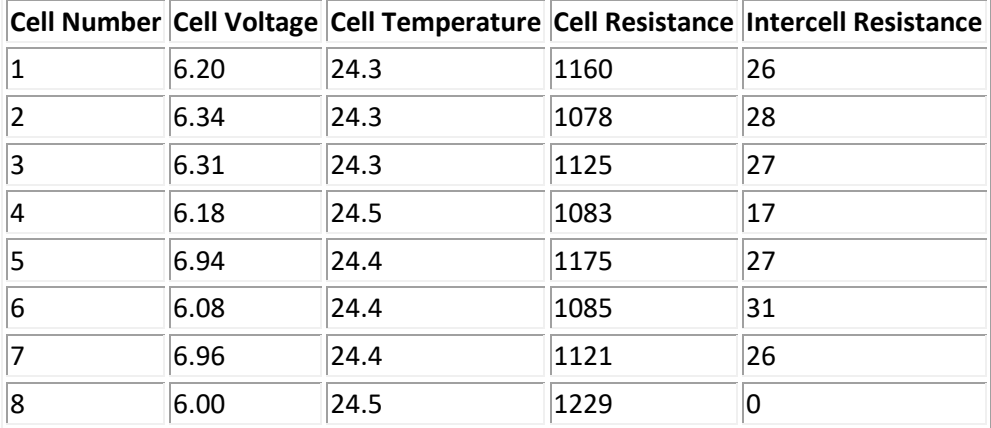

### **String 3**

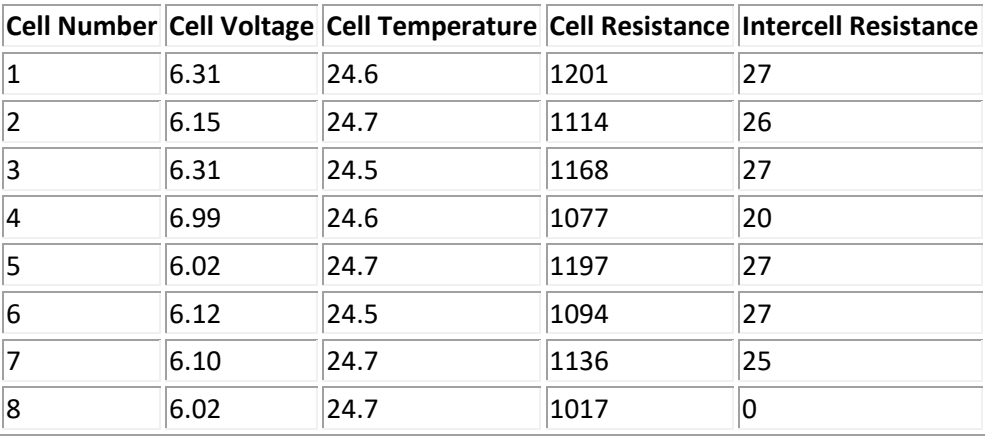

#### **Alarm Events**

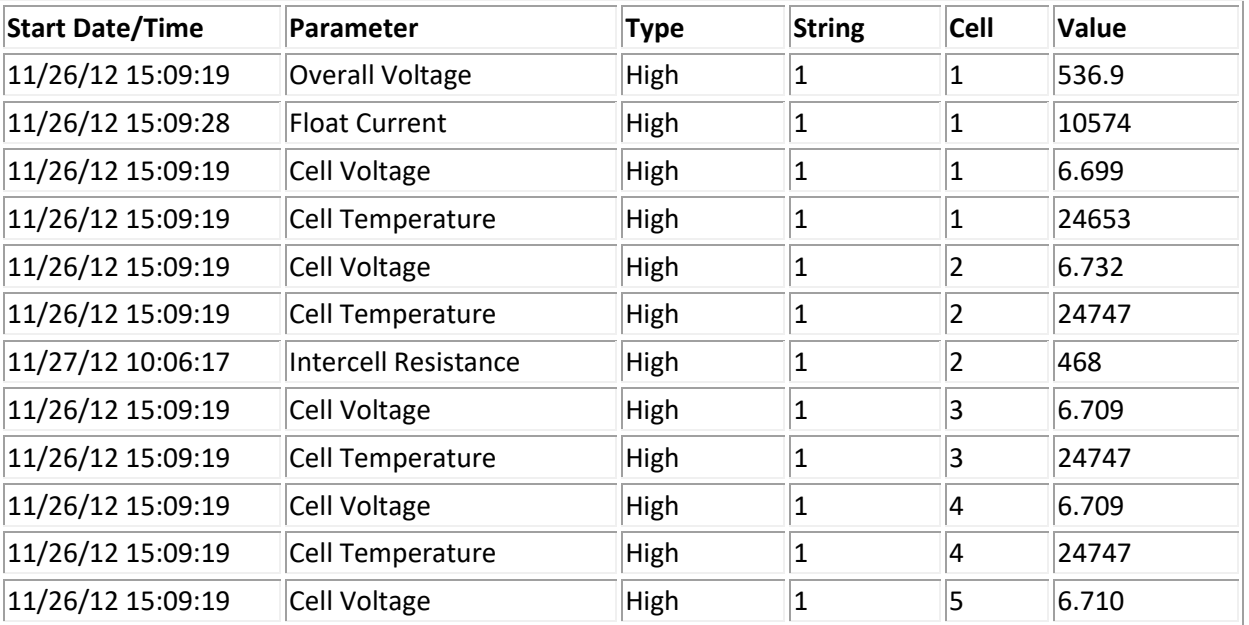

### UXIMe/UXTM Status Report

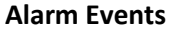

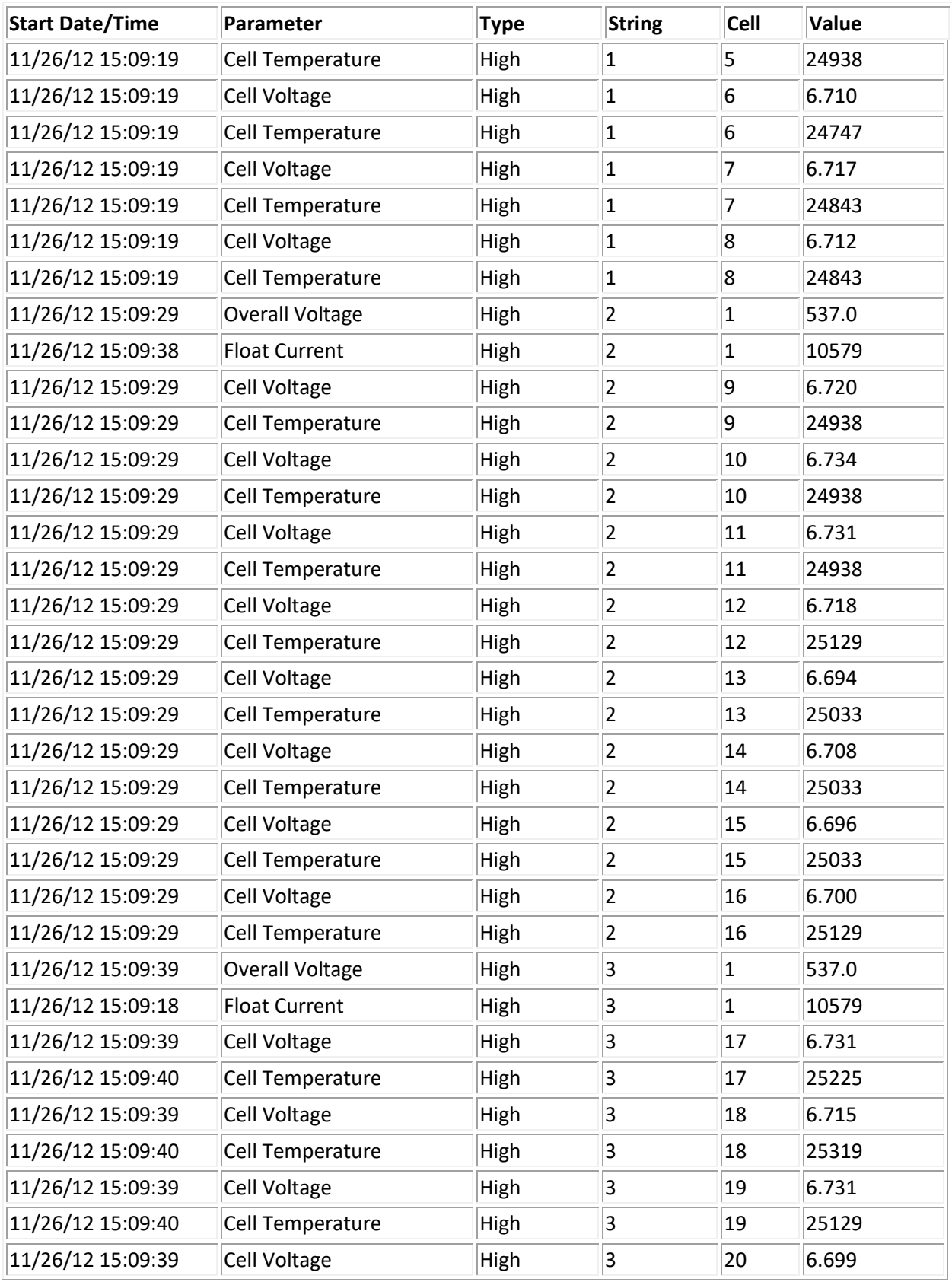

### UXIMe/UXTM Status Report

#### **Alarm Events**

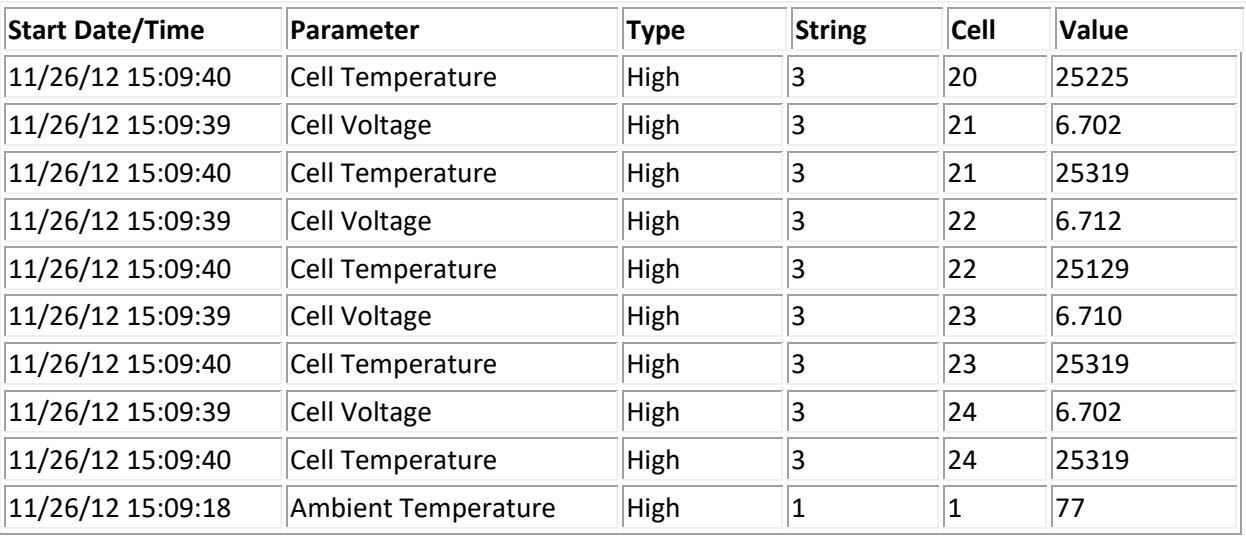

### **Discharge Events**

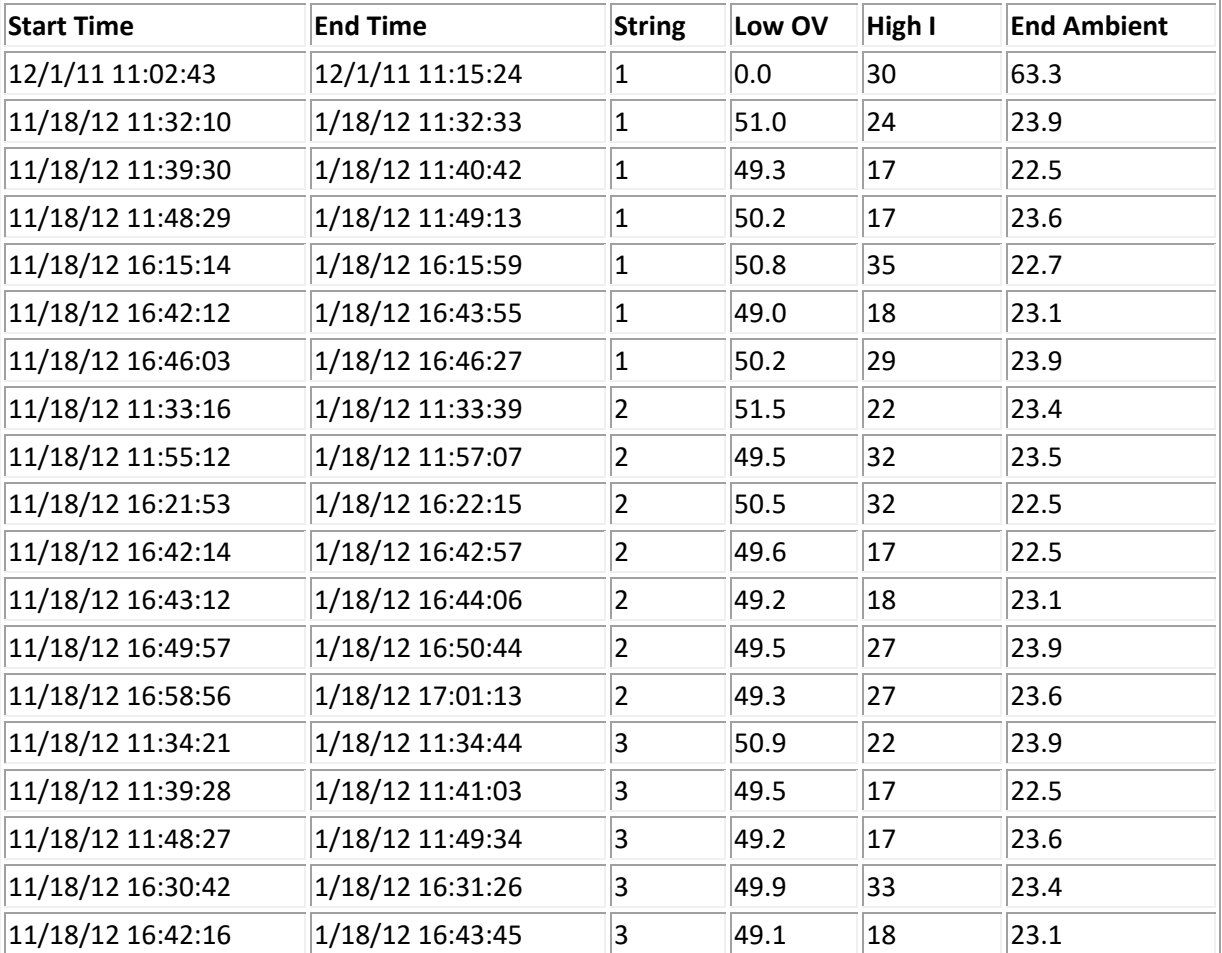

## <span id="page-30-0"></span>**11. Network Setup**

The following network settings can be viewed, modified and saved.

**General** settings:

- **IP Address** enter the IP address in the format of xx.xxx.xxx.xx
- **Web Port** enter the Web port number. The default Web port number is set to 80.
- Net Mask enter the net mask address in the format of xx.xxx.xxx.xx
- **UXTM Port** enter the UXTM port number.
- **Gateway Address** enter the gateway address in the format of xx.xxx.xxx.xx
- **Remote URL** enter the remote URL address. This remote URL address is the link to the UXIMe/UXTM that will be inserted into the e-mail.
- **DNS Address** enter the DNS address in the format of xx.xxx.xxx.xx

**SNMP** settings:

- **Enable SNMP** use the checkbox to enable the SNMP polling settings.
- **SNMP Port** enter the SNMP Port number. The default SNMP port number is 161
- **Read Community** enter the read community name.
- **Write Community** enter the write community name.
- **Polling Interval** enter the polling interval number. The polling interval is the interval between polls in seconds.
- **Trap Interval (min)** enter the number of traps in minutes between trap intervals. The trap interval is the interval between traps in minutes.
- **Trap Recipient 1** enter the IP address of up to four trap recipients.
- **Trap Recipient 2** enter the IP address of up to four trap recipients.
- **Trap Recipient 3** enter the IP address of up to four trap recipients.
- **Trap Recipient 4** enter the IP address of up to four trap recipients.
- **MIB Download** enter the MIB download information by linking to the MIB file.

**Modbus** settings:

- **Modbus Port** enter the modbus port number. The default Modbus port number is 502
- **Register Map Download** link to the UXTM Modbus map.

### Network Setup

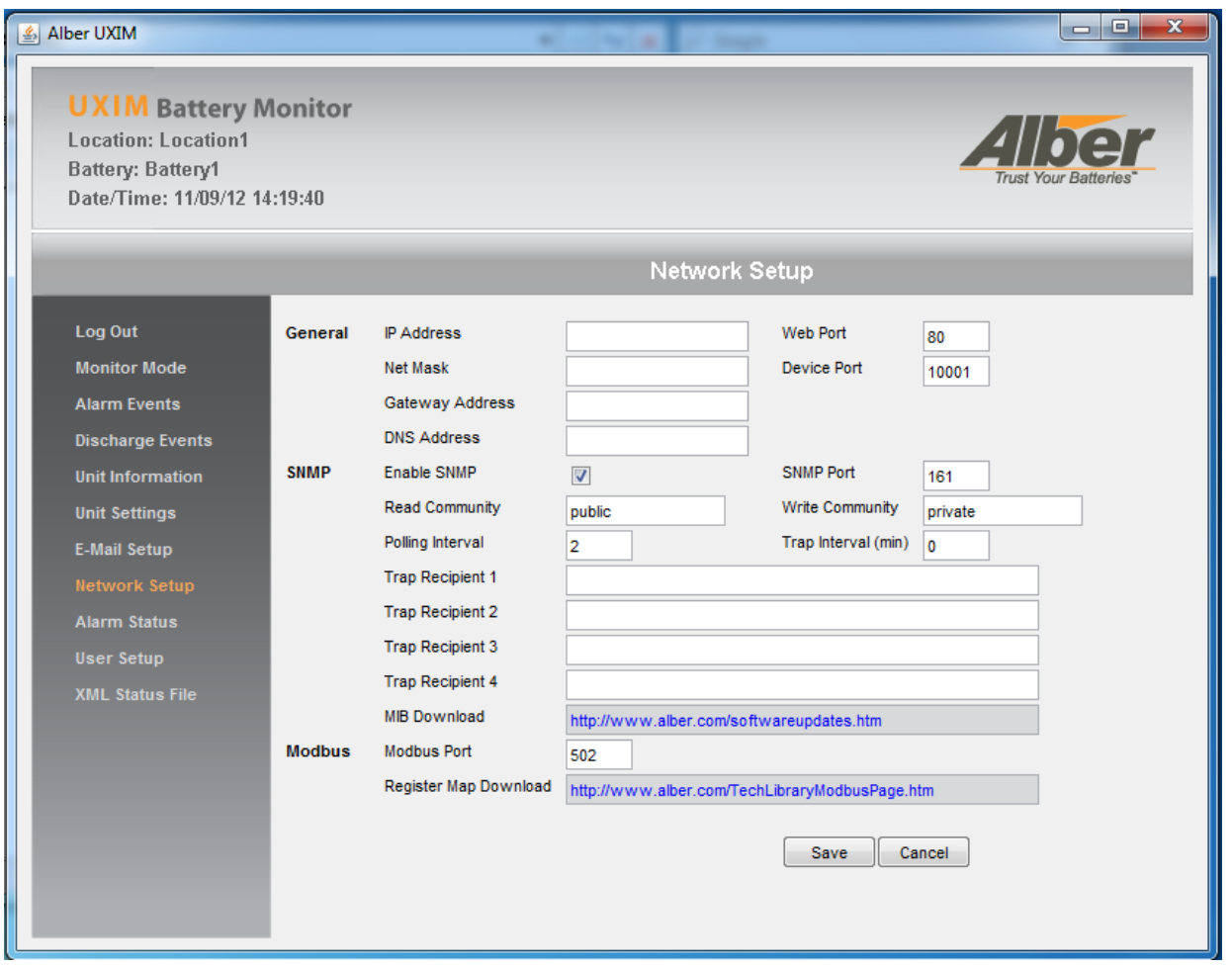

**Figure 15 – Network Setup**

<span id="page-31-0"></span>Click **Save** to save all network settings or click **Cancel** to not accept the changes made and to keep the previous changes.

## <span id="page-32-0"></span>**12. Alarm State**

The Alarm Status window will indicate the current status of the alarm enable/disable state. Each time a discharge event or resistance test occurs, certain alarms are temporarily disabled to prevent false alarms. This is indicated by a Normalization mode in the status area. This window will not only show you the current enable/disable state but will indicate a timer of when the alarms will become active again. The discharge timer will automatically be set to 72 hours if a discharge occurs and the Resistance Test Alarm timer will be set to 1 hour. Whichever timer is larger will take priority. Once the timers count down to 0 then the appropriate alarms will become enabled and if any parameter is in violation, an email will be generated if setup to do so.

**Note**: The fields in this window cannot be modified. They are for viewing purposes only.

Review the following statuses for alarms being enabled or disabled and timers being initiated by the UXIMe/UXTM device.

- **Cell Voltage Alarm** shows that the cell voltage alarm is either set to an enabled or disabled state.
- **Cell Temperature Alarm** shows that the cell temperature alarm is either set to an enabled or disabled state.
- **Cell Resistance Alarm** shows that the cell resistance alarm is either set to an enabled or disabled state.
- **Ambient Temperature Alarm** shows that the ambient temperature alarm is either set to an enabled or disabled state.
- **Overall Voltage Alarm** shows that the Overall voltage alarm is either set to an enabled or disabled state.
- **String Current Alarm** shows that the string current alarm is either set to an enabled or disabled state.
- **Float Current Alarm** shows that the float current alarm is either set to an enabled or disabled state.
- **Ripple Current Alarm** shows that the ripple current alarm is either set to an enabled or disabled state.
- **Thermal Runaway Alarm** shows that the thermal runaway alarm is either set to an enabled or disabled state.
- **Discharge Alarm Disable Timer** shows the time the system alarms are disabled during and after a discharge until normalized. The system is set to take an expected time of 72 hours to normalize a discharge.
- **R Test Alarm Disable Timer** shows the time the system alarms are disabled during and after a resistance test until normalized. The system is set to take an expected time of 1 hour to normalize a resistance test.

#### Alarm State

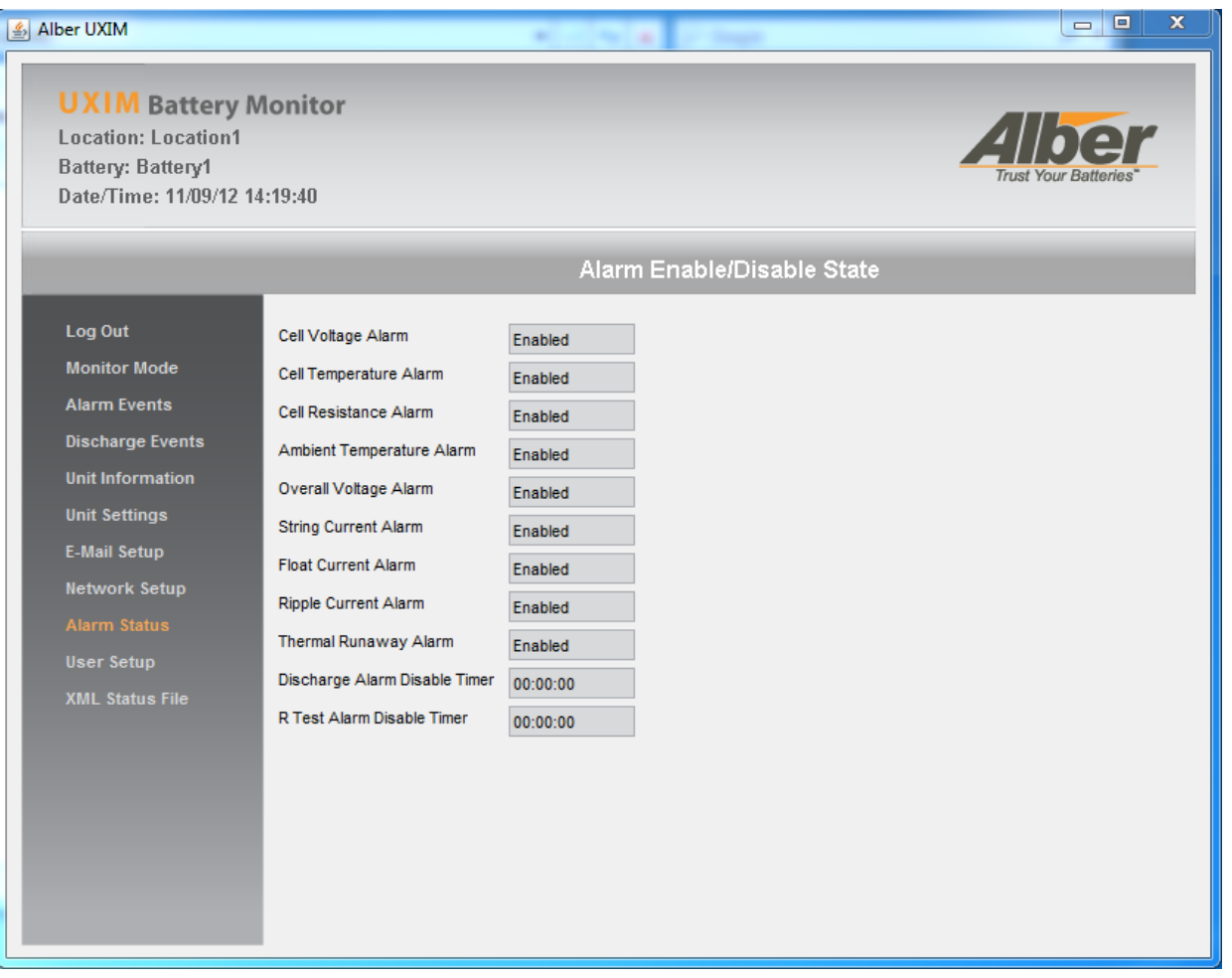

<span id="page-33-0"></span>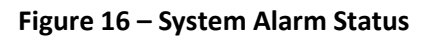

### <span id="page-34-0"></span>**13. Upgrade the Web Server Firmware on Lantronix Network Cards**

**Note**: If Network Access to the UXIMe/UXTM device is available, skip to section 13.1 "Upgrade the Web Server Firmware on the Network Interface Cards if Network Access to the UXIMe/UXTM device is Available". A "crossover" network cable is not necessary if network access is available.

If Network Access to the UXIMe/UXTM device is not available, follow the procedures in this section.

The UXIMe/UXTM Web server network firmware upgrades are installed and loaded using TFTP commands. For ease of upgrades, these commands are executed from a batch file located in "C:\Program Files\Alber\UXTM Configurator\UXTM Firmware" called "upload.bat" or "C:\Program Files\Alber\UXIMe Configurator UXIMe Firmware" called "upload.bat".

**Note**: On this example, all required firmware files and "upload" batch file were copied to a folder named "**UXIMeWebFirm**" or "**UXTMWebFirm**"and the network address of the Xport device was set to: **192.168.1.2**. A direct connection was made between the PC and Xport using a crossover network cable.

To upgrade the UXIMe/UXTM network firmware, follow these steps:

- 1. Connect the computer and the UXTM device using a USB cable.
- 2. Connect to the UXIMe/UXTM device through USB the connection type.

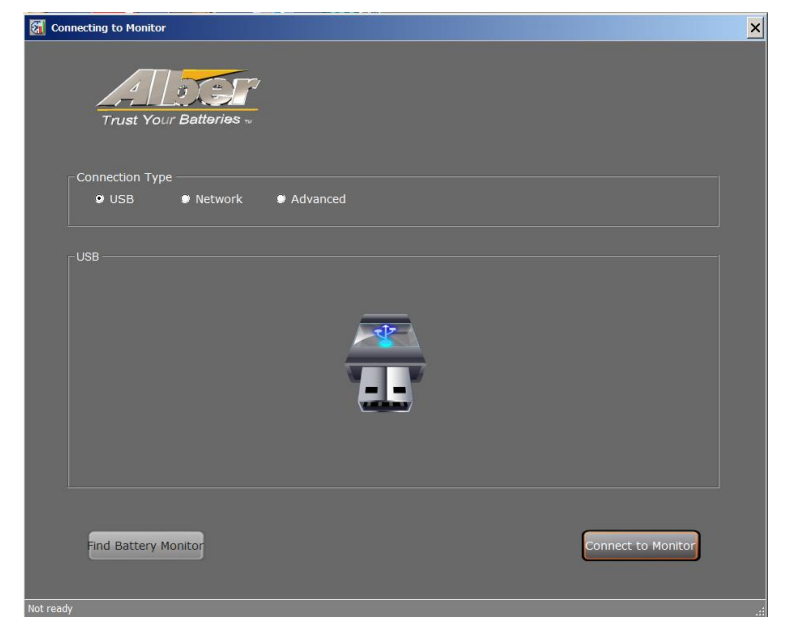

**Figure 17 – Connection Type Window**

<span id="page-34-1"></span>3. Browse to the Network tab and set the IP Address to 192.168.1.2.

**Note**: Write down the current IP address as this will need to be restored upon completion of the upgrade in step 14.

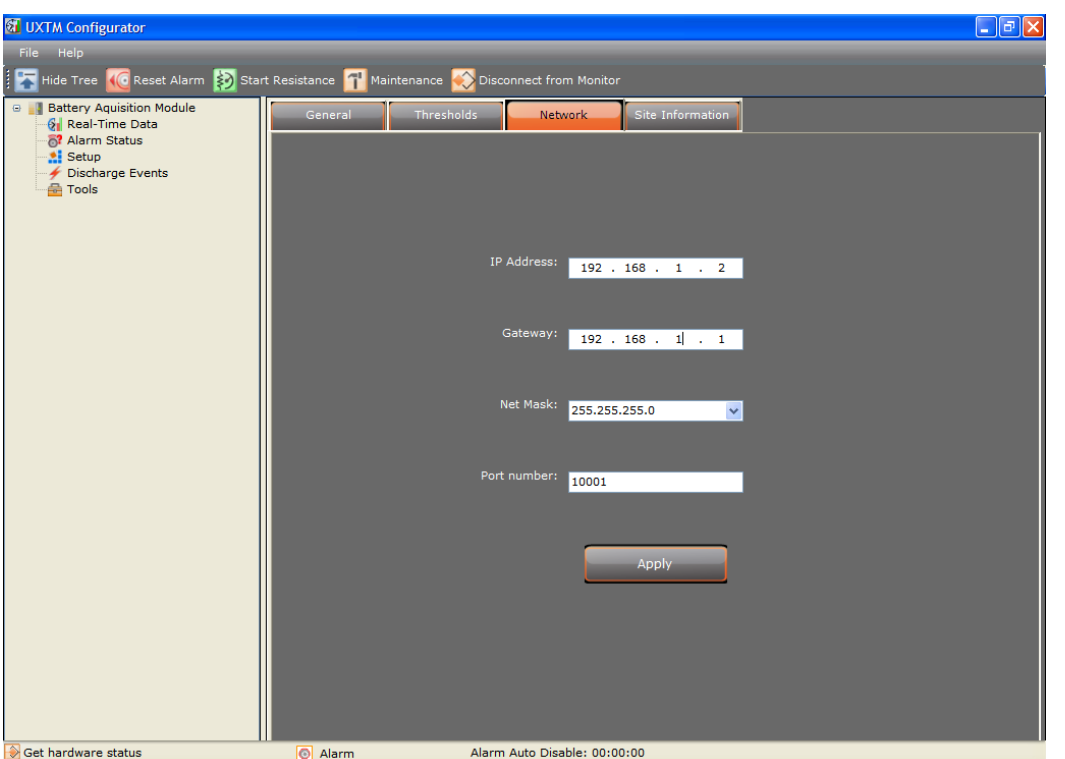

Upgrade the Web Server Firmware on Lantronix Network Cards

**Figure 18 – Setting Up Network Address on Xport/Network Card**

<span id="page-35-0"></span>4. Right click the **Upload.bat** file located at "C:\Program Files\Alber\UXIMe Configurator\UXIMe Firmware" or "C:\Program Files\Alber\UXTM Configurator\UXTM Firmware"and click edit. It will open a upload.bat notepad window displaying the commands. Verify that the IP Address on the UXIMe or UXTM device matches the TFTP commands addresses in the window as shown.

| upload.bat - Notepad                                                                                                    |  |
|----------------------------------------------------------------------------------------------------|--|
| File Edit Format View<br>- Help                                                                                                    |  |
| TFTP -i 192.168.1.2 PUT web6.cob WEB6<br>TFTP -i 192.168.1.2 PUT web4.cob WEB4<br> TFTP -i 192.168.1.2 PUT web3.cob WEB3<br> TFTP -i 192.168.1.2 PUT web2.cob WEB2<br> TFTP -i 192.168.1.2 PUT web1.cob WEB1<br>TFTP -i 192.168.1.2 PUT xptex.rom X5 |  |
|                                                                                                    |  |

<span id="page-35-1"></span>**Figure 19 – Upload.bat Notepad Window**

Upgrade the Web Server Firmware on Lantronix Network Cards

5. Setup the UXIMe/UXTM and the computer used for programming to the same network. To do this, configure the workstation's Local Area Network connection as shown in the window below so that the UXIMe/UXTM will be on the same network when connection is made with the crossover network cable. For more information on changing the TCP/IP settings refer to [http://windows.microsoft.com/en-US/windows-vista/Change-TCP-IP-settings.](http://windows.microsoft.com/en-US/windows-vista/Change-TCP-IP-settings)

**Note**: Write down the current IP address as this will need to be restored upon completion of the upgrade in step 15.

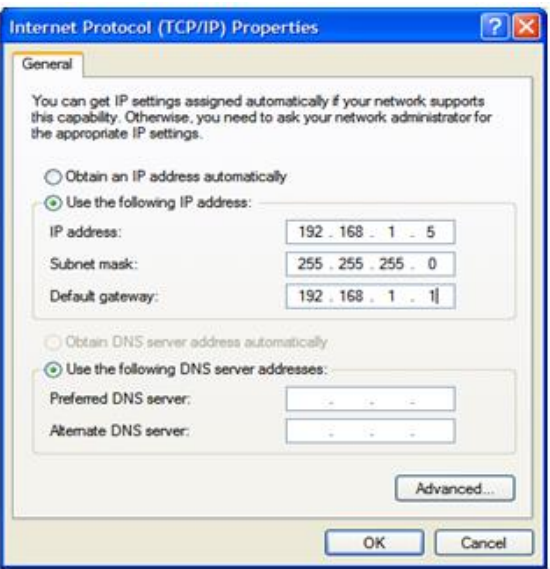

**Figure 20 – Setting Up Internet Protocol (TCP/IP) Properties on Xport/Network Card**

#### <span id="page-36-0"></span>**For Windows 7 Users only (If not a windows 7 user skip to step 10 in this procedure)**

For Windows 7 users, follow these steps to enable the TFTP client.

- 6. Go to **Control Panel\All Control Panel Items** and double click on the **Programs and Features** option
- 7. Click **Turn Windows Features On or Off** option in the left hand pane.

#### Upgrade the Web Server Firmware on Lantronix Network Cards

|      | Control Panel\All Control Panel Items\Programs and Features |                                                                                              |                                        |                                             |                 | $ \Box$ $\times$ |  |
|------|-------------------------------------------------------------|----------------------------------------------------------------------------------------------|----------------------------------------|---------------------------------------------|-----------------|------------------|--|
|      |                                                             | - Control Panel - All Control Panel Items - Programs and Features                            |                                        | Search Programs and Features<br>$ \omega$   |                 | <b>D</b>         |  |
| File | View Tools<br>Help<br>Edit:                                 |                                                                                              |                                        |                                             |                 |                  |  |
|      | <b>Control Panel Home</b>                                   | Uninstall or change a program                                                                |                                        |                                             |                 |                  |  |
|      | View installed updates                                      | To uninstall a program, select it from the list and then click Uninstall, Change, or Repair. |                                        |                                             |                 |                  |  |
|      | Turn Windows features on or off                             |                                                                                              |                                        |                                             |                 |                  |  |
|      |                                                             | Organize v                                                                                   |                                        | <b>KEE</b>                                  |                 |                  |  |
|      | Install a program from the network                          | Name 4                                                                                       | - Publisher                            | Installed On<br>$\left  \cdot \right $ Size |                 | Version          |  |
|      |                                                             | Microsoft Visual C++ 2008 Redistributable - x64 9.0.30729.17                                 | Microsoft Corporation                  | 6/6/2011                                    |                 | 788 KB 9.0.3072  |  |
|      |                                                             | Microsoft Visual C++ 2008 Redistributable - x64 9.0.30729.6161                               | Microsoft Corporation                  | 8/10/2011                                   |                 | 788 KB 9.0.3072  |  |
|      |                                                             | Microsoft Visual C++ 2008 Redistributable - x86 9.0.30729.17                                 | Microsoft Corporation                  | 6/6/2011                                    | <b>596 KB</b>   | 9.0.3072         |  |
|      |                                                             | Microsoft Visual C++ 2008 Redistributable - x86 9.0.30729.6161                               | Microsoft Corporation                  | 8/10/2011                                   |                 | 600 KB 9.0.3072  |  |
|      |                                                             | III MSXML 4.0 SP2 (KB973688)                                                                 | Microsoft Corporation                  | 8/11/2011                                   |                 | 1.34 MB 4.20.987 |  |
|      |                                                             | 02Micro Flash Memory Card Windows Driver                                                     | O2Micro International LTD.             | 6/6/2011                                    |                 | 4.99 MB 3.0.07.2 |  |
|      |                                                             | Renesas Electronics USB 3.0 Host Controller Driver                                           | <b>Renesas Electronics Corporation</b> | 6/6/2011                                    |                 | 1.00 MB 2.0.30.0 |  |
|      |                                                             | Snaglt 8                                                                                     | <b>TechSmith Corporation</b>           | 8/9/2011                                    | 27.5 MB 8.2.2   |                  |  |
|      |                                                             | Stellar Phoenix Word Recovery                                                                | Stellar Information Systems Ltd.       | 12/1/2011                                   | 11.9 MB 4.1.0.0 |                  |  |
|      |                                                             | <sup>8</sup> Symantec Endpoint Protection                                                    | Symantec Corporation                   | 8/3/2011                                    |                 | 636 MB 11.0.620  |  |
|      |                                                             | SYSPRO 6.0 Issue 010 SP2                                                                     | <b>SYSPRO</b>                          | 8/17/2011                                   |                 | 6.0.011          |  |
|      |                                                             | TestLog V3.0 build 1028                                                                      | PassMark Software                      | 8/17/2011                                   |                 |                  |  |
|      |                                                             | <b>Test Track Pro</b>                                                                        |                                        | 8/24/2011                                   |                 |                  |  |
|      |                                                             | <b>E3</b> WIDCOMM Bluetooth Software                                                         | <b>Broadcom Corporation</b>            | 6/6/2011                                    |                 | 183 MB 6.3.0.69  |  |
|      |                                                             | Windows Driver Package - Del Inc. PBADRV System (09/11/2009 1.0 Dell Inc.                    |                                        | 8/2/2011                                    |                 | 09/11/2          |  |
|      |                                                             | Windows Driver Package - FTDI CDM Driver Package (10/22/2009 2.06 FTDI                       |                                        | 12/16/2011                                  |                 | 10/22/2          |  |
|      |                                                             | Windows Driver Package - FTDI CDM Driver Package (10/22/2009 2.06 FTDI                       |                                        | 12/16/2011                                  |                 | 10/22/2          |  |
|      |                                                             | <b>WINDAR archiver</b>                                                                       |                                        | 8/11/2011                                   |                 |                  |  |
|      |                                                             | WhZip 15.5                                                                                   | WinZip Computing, S.L.                 | 8/3/2011                                    |                 | 36.6 MB 15.5.946 |  |
|      |                                                             |                                                                                              |                                        |                                             |                 |                  |  |
|      |                                                             | Currently installed programs Total size: 2.67 GB<br>71 programs installed                    |                                        |                                             |                 |                  |  |

**Figure 21 – Turn Windows Features On or Off**

<span id="page-37-0"></span>8. Place a check mark in the **TFTP Client** option and click **OK**

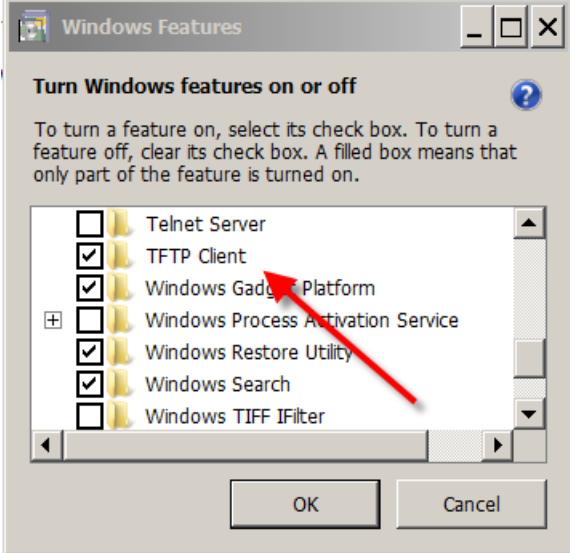

**Figure 22 – Turn Windows Features On or Off TFTP Client**

- <span id="page-37-1"></span>9. A window appears with a progress bar. Once this window disappears, the TFTP client has been activated.
- 10. Create a new folder called "*UXIMeWebFirm*" or "*UXTMWebFirm*" on the root of the C:\ directory and copy all the upgrade files in the "*UXIMe Firmware*" or "*UXTM Firmware*" folder to the UXIMeWebFirm or UXTMWebFirm folder.
- 11. On the workstation, open the **Command Prompt** window by typing **cmd** in the run command box and navigate to the folder containing the network card firmware and batch files, for example enter:

**C:\>cd UXTMWebFirm**

#### **Or C:\>cd UXIMeWebFirm**

**Note**: The batch and firmware files will be in same folder location.

12. Type the name of the batch file "upload" and press **Enter**. The commands will be shown on the screen and each of the six files will load with a "**transfer successful**" message.

C:\>cd UXIMeWebFirm Or C:\>cd UXTMWebFirm

C:\UXIMeWebFirm>upload Or

C:\UXTMWebFirm>upload

C:\UXIMeWebFirm>TFTP -i 192.168.1.2 PUT web6.cob WEB6 Or

C:\UXTMWebFirm>TFTP -i 192.168.1.2 PUT web6.cob WEB6 Transfer successful: 26589 bytes in 3 second(s), 8863 bytes/s

C:\UXIMeWebFirm>TFTP -i 192.168.1.2 PUT web4.cob WEB4 Or

C:\UXTMWebFirm>TFTP -i 192.168.1.2 PUT web4.cob WEB4 Transfer successful: 47194 bytes in 5 second(s), 9438 bytes/s

C:\UXIMeWebFirm>TFTP -i 192.168.1.2 PUT web3.cob WEB3 Or

C:\UXTMWebFirm>TFTP -i 192.168.1.2 PUT web3.cob WEB3 Transfer successful: 60041 bytes in 7 second(s), 8577 bytes/s

C:\UXIMeWebFirm>TFTP -i 192.168.1.2 PUT web2.cob WEB2 Or

C:\UXTMWebFirm>TFTP -i 192.168.1.2 PUT web2.cob WEB2 Transfer successful: 59536 bytes in 8 second(s), 7442 bytes/s

C:\UXTMWebFirm>TFTP -i 10.203.123.2 PUT web1.cob WEB1 Or

C:\UXTMWebFirm>TFTP -i 10.203.123.2 PUT web1.cob WEB1 Transfer successful: 59797 bytes in 7 second(s), 8542 bytes/s

C:\UXIMeWebFirm>TFTP -i 10.203.123.2 PUT xptex.rom X5 Or

C:\UXTMWebFirm>TFTP -i 10.203.123.2 PUT xptex.rom X5 Transfer successful: 131072 bytes in 15 second(s), 8738 bytes/s

C:\UXIMeWebFirm> Or

C:\UXTMWebFirm>

- 13. Check the installation by establishing a browser connection to the IP address of the UXIMe/UXTM set in step 3 and confirm that the Web page displays and the correct version appears in the UXIMe/UXTM Unit Information window under Firmware Version. The upgrade is now complete.
- 14. When logging into the UXIMe/UXTM Web application, you must to enter **both** a password and a user name where previously, only a password was required in the previous version. You must know the old password from when the prior upgrade/update was done. **Important**: The old password will remained intact and will not reset to the default password. The default user name is "**admin**" and the default password is "**alber**".

**Note**: Check the firmware revision level by opening the **Version.txt** file in **UXIMeWebFirm** or **UXTMWebFirm** folder. This will give you the reference to the version number that is known prior to update. Or, check the version of the firmware in the UXIMe/UXTM before performing the update. Verify that the Version changed on completion of the update.

- 15. Restore the UXIMe/UXTM Network settings noted in step 3 on your system after the upgrade is complete.
- 16. Be sure to revert your computer network settings to automatically obtain an IP Address or the IP address noted in step 5 as shown in the window below. For more information on changing the TCP/IP settings refer to [http://windows.microsoft.com/en-US/windows-vista/Change-TCP-](http://windows.microsoft.com/en-US/windows-vista/Change-TCP-IP-settings)[IP-settings](http://windows.microsoft.com/en-US/windows-vista/Change-TCP-IP-settings)

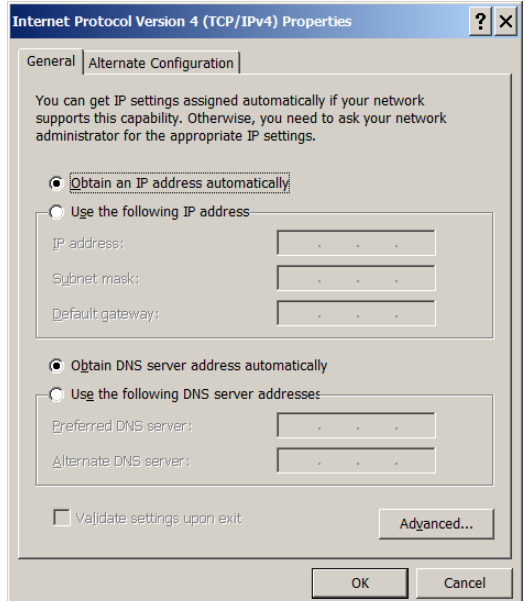

**Figure 23 – Internet Protocol Window**

#### <span id="page-39-1"></span><span id="page-39-0"></span>**13.1 Upgrade the Web Server Firmware on the Network Interface Cards if Network Access is Available.**

If access to the network is available, use these upgrade procedures for upgrading the UXIMe or UXTM XPort Firmware.

1. Locate the latest firmware upgrade file.

- 2. Unzip the latest "UXIMe\_UXTM\_XPort\_XXX.zip" file to your local drive.
- 3. Right click the **upload.bat** file and click **Edit** to modify it and replace the IP address XXX.XXX.XXX.XXX with the IP Address of your UXIMe or UXTM unit.

| upload.bat - Notepad |                                                                                                    | $ \Box$ $\times$ |
|----------------------|----------------------------------------------------------------------------------------------------|------------------|
|                      | File Edit Format View Help                                                                                                    |                  |
|                      | TFTP -i XXX.XXX.XXX.XXX PUT web6.cob WEB6<br>TFTP -i XXX.XXX.XXX.XXX PUT web4.cob WEB4<br>TFTP -i XXX.XXX.XXX.XXX PUT web3.cob WEB3<br>TFTP -i XXX.XXX.XXX.XXX PUT web2.cob WEB2<br>TFTP -i XXX.XXX.XXX.XXX PUT webl.cob WEB1<br>TFTP -i XXX.XXX.XXX.XXX PUT xptex.rom X5 |                  |
|                      |                                                                                                    |                  |

**Figure 24 – Upload.bat Notepad Window**

<span id="page-40-0"></span>4. Run the **upload.bat** file and then login to your UXIMe/UXTM and check the version under **Unit Information**. Verify that the new server version appears in the **Server Version** field.

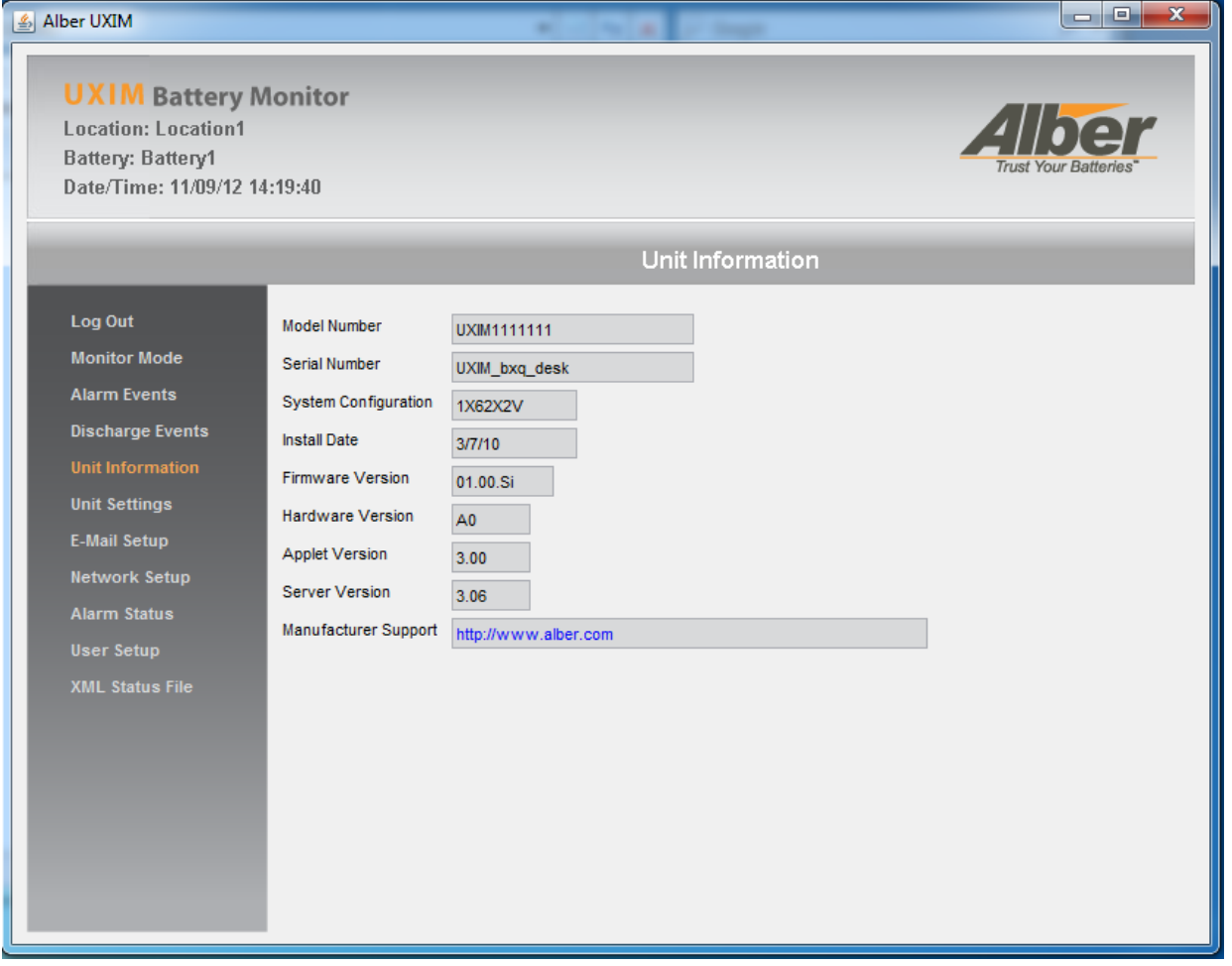

<span id="page-40-1"></span>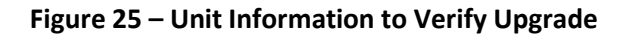

## <span id="page-41-0"></span>**14. Viewing and Saving the UXIMe/UXTM Status File in XML**

The UXIMe/UXTM has an option to view and save the UXIMe/UXTM status report files in XML format. These files can be sent out as emails. To create an UXIMe/UXTM status report in XML format do the following:

1. On the left pane of the **UXIMe/UXTM** window, in the system navigation area, click **XML Status File**. The Windows Internet Explorer browser window appears showing the status details about the UXIMe/UXTM status in XML format. The UXIMe/UXTM status report can be viewed and saved.

<span id="page-41-1"></span>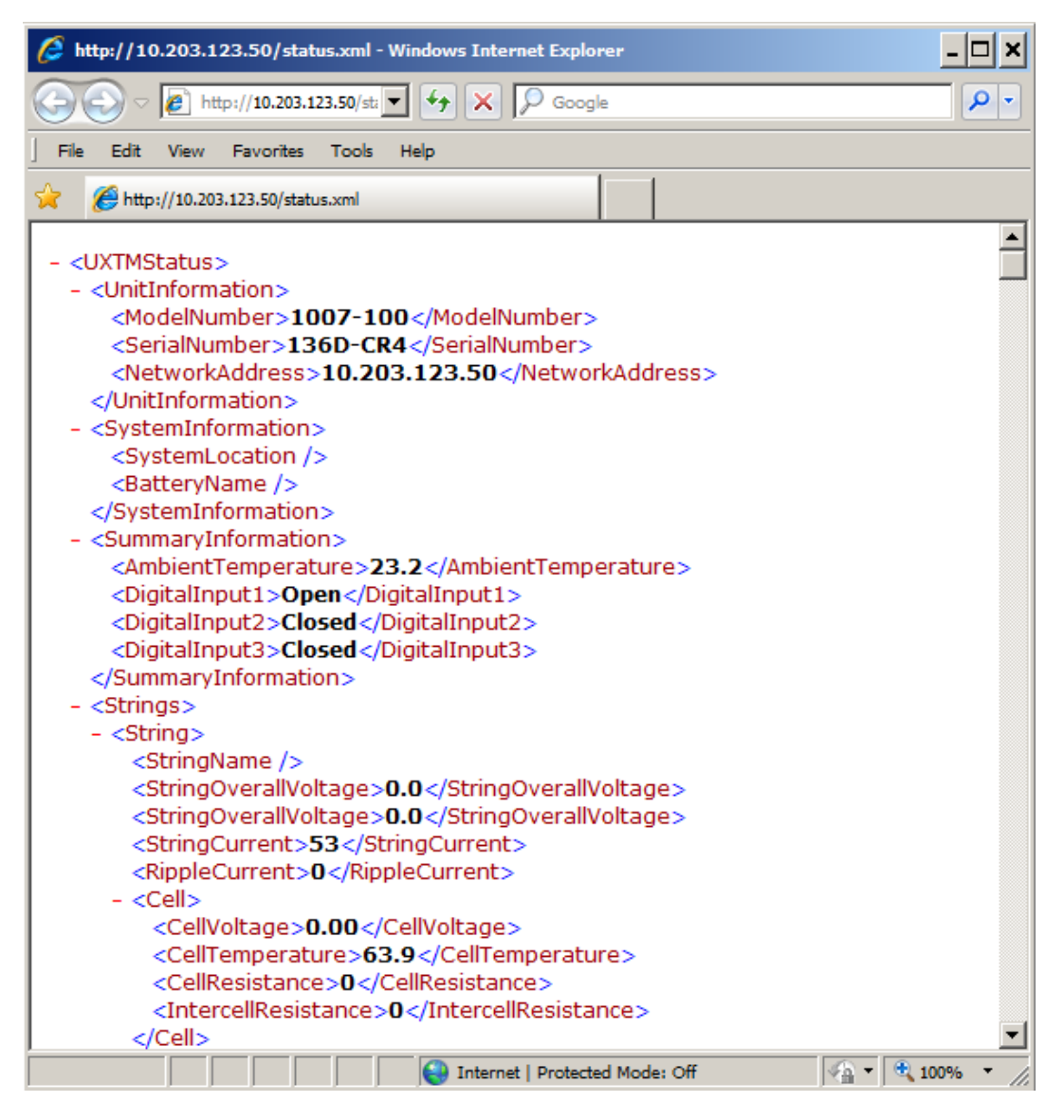

**Figure 26 – UXIMe/UXTM XML Status File**

Information shown on this UXIMe/UXTM status report includes:

- **Unit information** reports the model number, serial number and network address.
- **System information** reports the location name, battery name and string name.
- **Summary information** reports the ambient temperature, digital input 1 through 3 and whether it is open or closed.
- **String information**  reports the string name, overall voltage, string current, ripple current, cell number, cell voltage, cell temperature, cell resistance, and intercell resistance.
- **Alarm Events**  reports the start, date and time, parameters, type, string and cell name and value.
- **Discharge Events**  reports the start and end time, string name, low overall voltage, high intercell and end ambient temperature.

To save and e-mail the UXIMe/UXTM Status report, do the following:

1. On the UXIMe/UXTM report, click **File** then **Save As**… save the file to a location on your local disk and create an email and browse to attach the status.xml file to an email. To automatically email theUXIMe/ UXTM report, refer to the Email setup section for including data files into an email.

## <span id="page-43-0"></span>**15. For More Information**

Use the following links to access additional information about all the products, services and training we provide.

**VertivCo's home page https://www.vertivco.com/en-us/**

**Products https://www.vertivco.com/en-us/products/**

**Contact us https://www.vertivco.com/en-us/about/contacts/**

All content is the property of Vertiv Corporation. Reproductions and/or copies of this document, in whole or in part, are strictly forbidden without prior written consent of Vertiv. 'Trust Your Batteries' and the Vertiv logo are trademarks of Vertiv Battcon is a trademark of Vertiv Corporation.